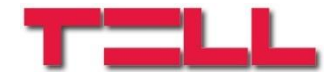

# **Gate Control mobilalkalmazás Gate Control PRO 20/1000 modulokhoz**

# HASZNÁLATI ÚTMUTATÓ

v3.2.1 és újabb alkalmazásverzióhoz Dokumentumverzió: v4.0 2019.03.25

#### **Termék rövid ismertetése**

A *Gate Control PRO* eszköz egy GSM alapú távvezérlő elektromos kapukhoz és sorompókhoz. A *Gate Control* mobilalkalmazás segítségével a telefonunk által kezdeményezhetjük a kapunk/sorompónk nyitását gombnyomással/hívással. A nyitáskezdeményezésekkel kapcsolatban eseményinformációkat kérdezhetünk le, illetve egyéb beállításokat, felhasználókat olvashatunk ki, módosíthatunk, törölhetünk. A lekérdezésekről és az egyéb műveletekről lentebb részletes leírás található. Az egyes lekérdezések, módosítást végrehajtó műveletek (írás, módosítás, törlés) csak a megfelelő

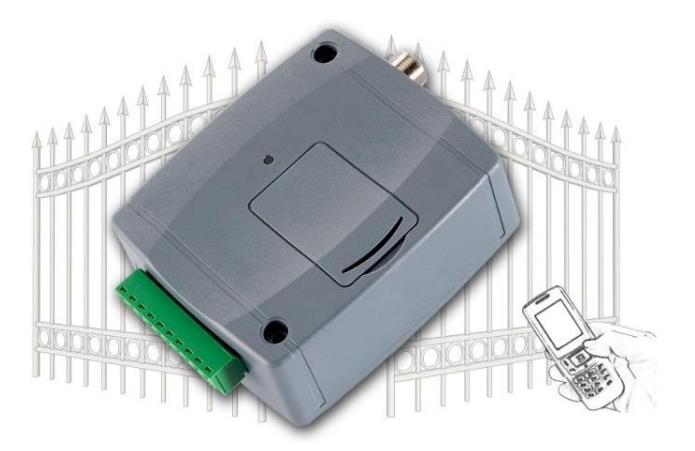

jogosultság mellett használhatóak. A szoftver Android és iOS platformra érhető el. Jelen dokumentációban látható képek az Android készüléken való bemutatást szemléltetik.

#### **Rendszerkövetelmények**

- Minimális Android verzió: 4.0
- Minimális iOS verzió: 7.0

### **Adatforgalom**

Figyelem! Mivel az adatok továbbítása és lekérdezése interneten keresztül történik, ezért az alkalmazás használat közben adatforgalmat generál. Adatforgalom tekintetében különösen nagy körültekintéssel használja az online kamerakép-megtekintési funkciót.

### **Jogosultságok**

A felhasználónak kétféle jogosultsága lehet: Felhasználó és Adminisztrátor. Ezen dokumentum a teljes funkcionalitást mutatja be. Bizonyos funkciók

csak az **Adminisztrátor**, illetve **Szuper** 

**adminisztrátor** jogosultsággal bíró felhasználó(k) által érhetőek el.

### **Új eszköz hozzáadása**

A mobilalkalmazásban minden egyes *Gate Control PRO* eszközt egy, a főképernyőn megjelenő, választható ikonnal ellátott eszközgomb (objektum) jelképez. Az alkalmazásban a hozzáadható eszközök száma nincs korlátozva, azaz bármennyi *Gate Control PRO* modul hozzárendelhető és vezérelhető az alkalmazással. Egy-egy eszköz hozzáadása történhet közvetlen regisztrációval, vagy regisztrációs kérelem küldésével, amely ha megfelelően ment végbe, az eszközgomb automatikusan megjelenik a főképernyőn. A közvetlen regisztráció elvégezhető SMS-sel, vagy interneten keresztül Push üzenet segítségével, míg regisztrációs kérelem csak interneten keresztül küldhető. (A Push nevű rendszer egy értesítéskezelő alkalmazás, melynek segítségével üzenetet küldhetünk interneten keresztül értesítés formájában).

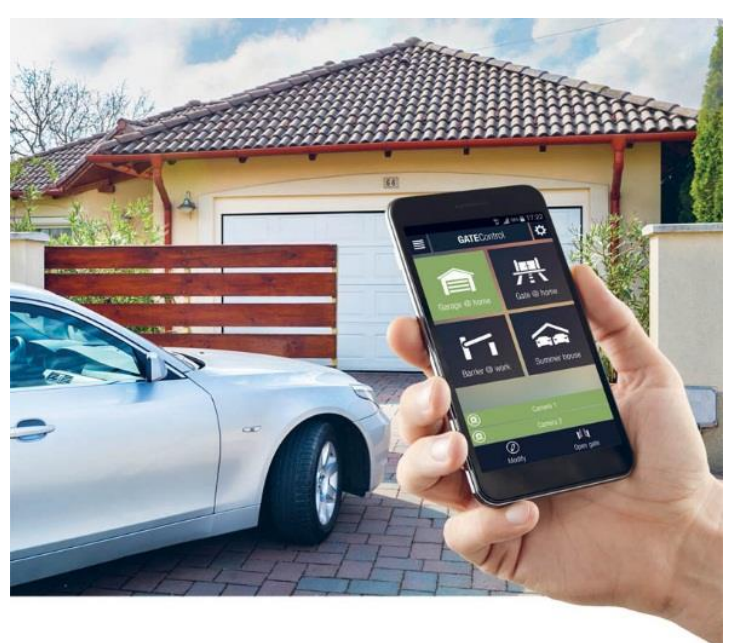

# Tartalomjegyzék

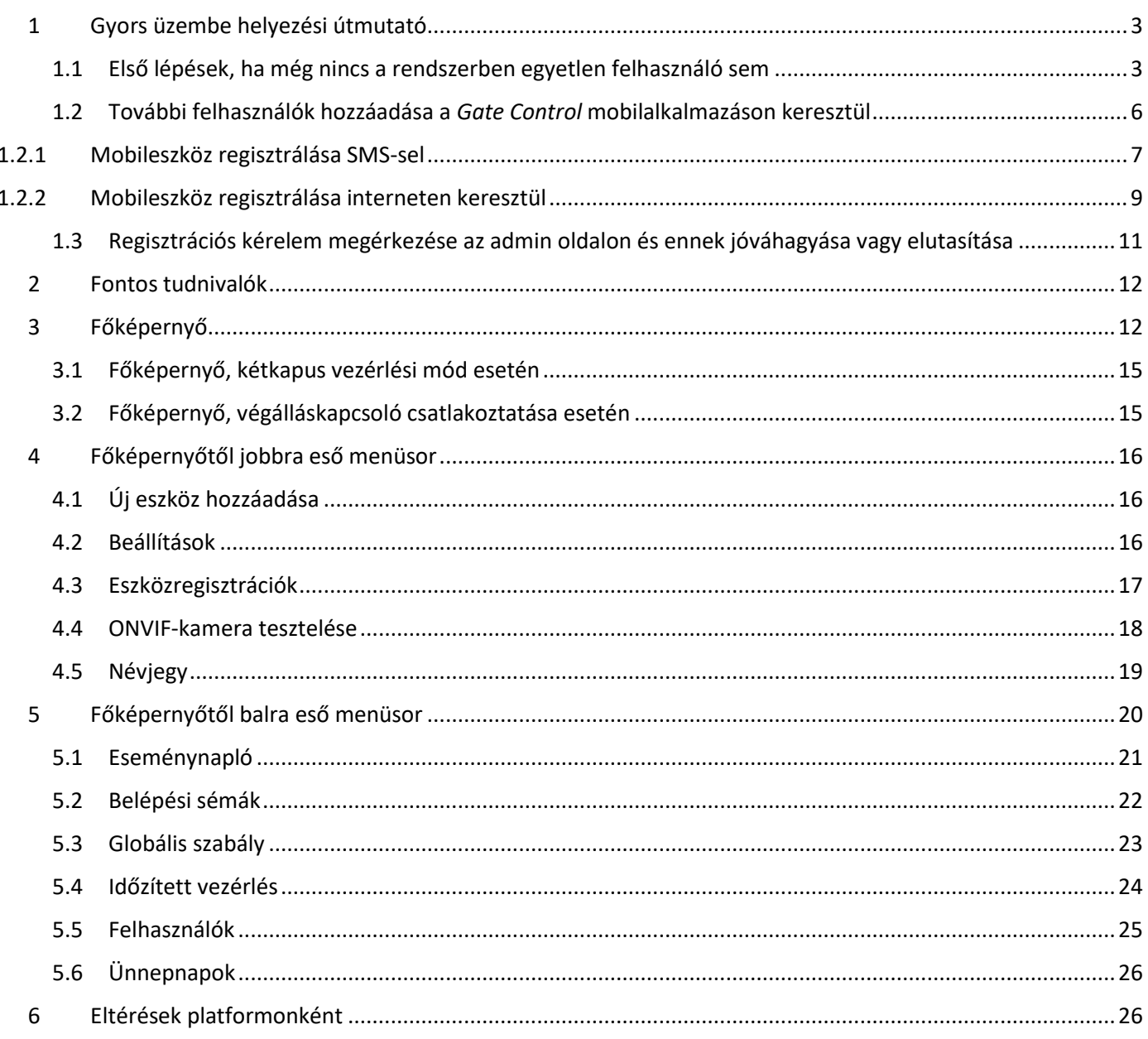

# <span id="page-2-0"></span>**1 Gyors üzembe helyezési útmutató**

### <span id="page-2-1"></span>**1.1 Első lépések, ha még nincs a rendszerben egyetlen felhasználó sem**

- 1. A *Gate Control PRO* PC szoftver segítségével végezze el az alábbi beállításokat (a *Gate Control PRO* PC szoftver használatát illetően részletesebb leírást a *Gate Control PRO 20/1000* telepítési útmutatójában talál):
	- Az "**Általános**" modulbeállítások menüben állítsa be a következőket:
		- > "APN" (a mobilinternet használatához szükséges beállítás).
		- "**Modul telefonszáma**", "**Modul neve**" (a *Gate Control PRO* modul azonosításához szükséges adatok).
		- **Időzóna** (rendszeróra beállításához szükséges beállítás).
		- > Engedélyezze az "**Felhőhasználat**" opciót.

#### Magyarázat:

**APN**: az internetkapcsolat felépítéséhez szükséges publikus APN név (kérje a *Gate Control PRO* modulba helyezett SIM-kártya GSM-szolgáltatójától).

Az interneten keresztüli kapcsolat a gyártó által üzemeltetett, ingyenesen használható felhőszolgáltatáson keresztül valósul meg.

A gyártó által üzemeltetett szerver elérhetősége a következő: **Szerver IP-cím:** 54.75.242.103 **Szerver port:** 2016

- Szükség van legalább egy adminisztrátor jogosultságú felhasználó hozzáadására, aki használja a *Gate Control* mobilalkalmazást és a továbbiakban ezen keresztül kezeli a mobilalkalmazással küldött felhasználói regisztrációs kérelmeket (értesítést kap új felhasználók regisztrációs kérelméről, amelyet jóváhagyhat, vagy elutasíthat). A "**Felhasználók**" menüben adja hozzá magát **Szuperadminisztrátor** vagy **Adminisztrátor**  jogosultságú felhasználóként és a felhasználóhoz adja meg a mobileszközének a telefonszámát, amelyen a mobilalkalmazást kívánja használni, valamint állítsa be a kívánt egyéb jogosultságokat (vezérlési jogosultságok, kamera-hozzáférés, értesítések).
- 2. Telepítse a *Gate Control* mobilalkalmazást a mobileszközére. A mobileszközének a platformjától függően, az alkalmazás a **Google Play,** illetve az **App Store** áruházból tölthető le ingyenesen.

Az alkalmazás pontos neve: **GATE Control** A fejlesztő neve: **T.E.L.L. Software Hungaria Kft.** Az alkalmazás ikonja:

- 
- 3. Indítsa el a mobilalkalmazást. *Gate Control PRO* eszköz hozzáadásához lépjen be a beállítás menübe a "**Beállítások**" ikon érintésével, majd válassza az "Új eszköz hozzáadása" menüpontot.

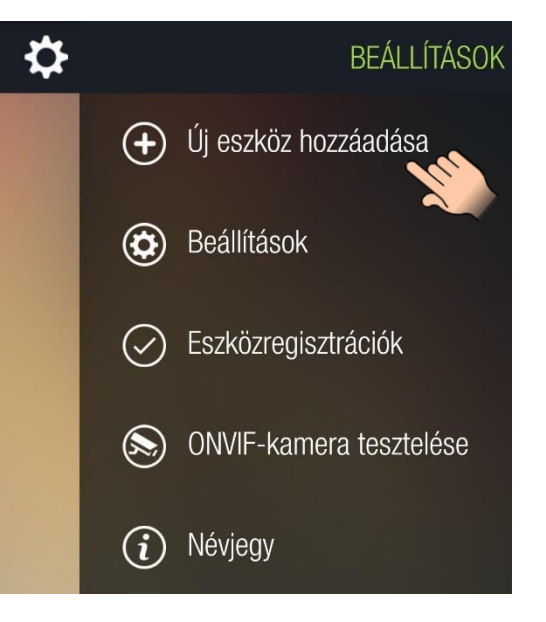

A mobileszköz hozzárendelésére a *Gate Control PRO* eszközhöz több lehetőség is van:

- Interneten keresztül történő regisztrálás:
	- jóváhagyást igénylő appregisztrációhoz tartozó QR-kód beolvasásával
	- $\triangleright$  közvetlen appregisztrációhoz tartozó QR-kód beolvasásával
	- az adatmezők manuális kitöltésével
- SMS-sel történő regisztrálás

**A fenti lehetőségek közül a legegyszerűbb és leggyorsabb az interneten keresztül történő regisztrálás jóváhagyást igénylő QR-kód beolvasásával. Ehhez kövesse az alábbi lépéseket.**

- 4. A regisztrálási lehetőségek közül válassza az interneten keresztül történő regisztrálást
	- A "**FELHASZNÁLÓNÉV**" mezőbe adja meg a programozószoftverrel beállított felhasználónevét. A felhasználónév legfeljebb 40 karakter hosszúságú lehet. A rendszer itt megkülönbözteti a kis- és nagybetűket. Felhasználónév magadása kötelező. Figyelem! A következő karakterek nem használhatók:  $~^{\sim}$  ^ < > = '", | \$ &
	- A "**TELEFONSZÁM**" mező kitöltése nem kötelező. Itt a mobileszköze telefonszámát adhatja meg, ugyanazt, amit a programozószoftverben is megadott a felhasználó rögzítésekor. Erről a telefonszámról tudja hívással vezérelni a *Gate Control PRO* eszközt, amennyiben az internetkapcsolattal probléma lenne, ezért fontos a telefonszám helyes megadása.
	- Az IP-cím, port és SIM-azonosító megadásához olvassa be a programozószoftverből a jóváhagyást igénylő appregisztrációhoz tartozó QR-kódot. A QR-kód eléréséhez csatlakoztassa a *Gate Control PRO* modult a számítógéphez behelyezett SIM-kártyával, olvassa ki a programozószoftverrel a beállításokat a modulból, majd a "**Mobileszközök**" menüben kattintson a "**QR-kód**" gombra és válassza a "**QR-kód jóváhagyást igénylő appregisztrációhoz**" fület.

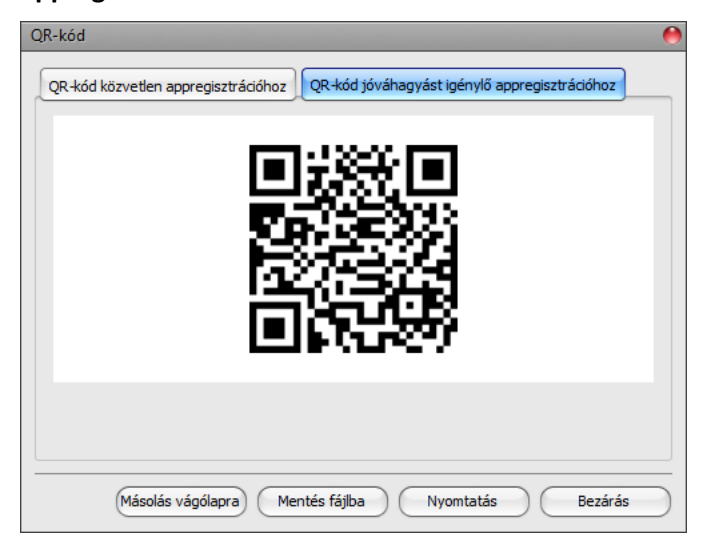

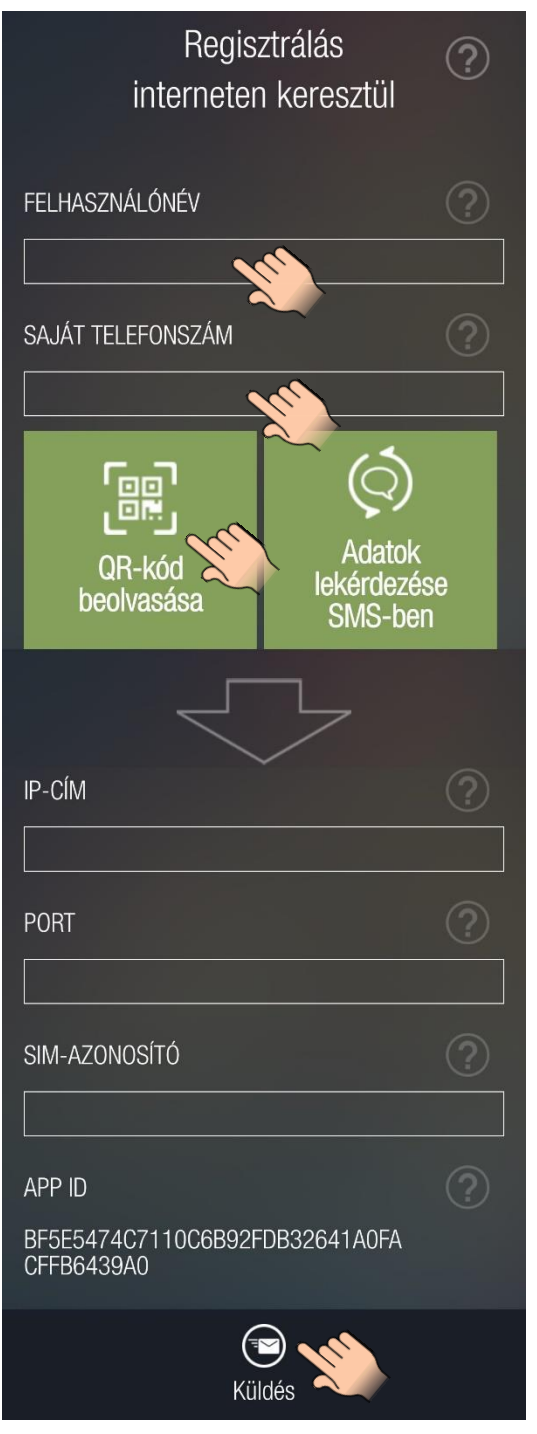

 A jóváhagyást igénylő appregisztrációhoz tartozó QR-kód beolvasása után érintse meg a "**Küldés**" gombot.

- 5. A regisztrációs kérelmét néhány másodperc elteltével Push üzenet formájában megkapja ugyanerre a mobileszközre. Nyissa le az értesítéskezelőt és érintse meg a kapott üzenetet. Ennek hatására a *Gate Control* alkalmazás megnyitja a regisztrációs kérelmet. A jóváhagyáshoz érintse meg a kérelem alsó részén található "**Jóváhagy**" gombot. Alternatív megoldásként a jóváhagyást a programozószoftverből is elvégezheti (részletek a *Gate Control PRO* használati utasításában).
- 6. Ezt követően az alkalmazás interneten keresztül kapcsolatot létesít a *Gate Control PRO* modullal és érvényesíti az appregisztrációt, majd létrehozza a főképernyőn az eszközgombot.
- 7. Nyitásvezérléshez rövid érintéssel válassza ki a eszközgombot, majd érintse meg a "Kapunyitás" gombot.

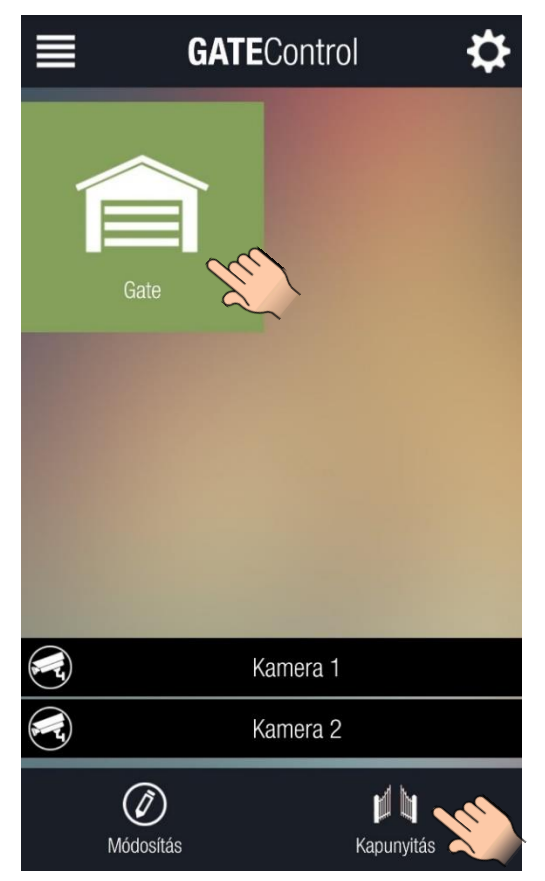

#### **Widget-támogatás:**

Az alkalmazás rendelkezik widget-támogatással is. A mobileszköz főképernyőjén létrehozhat widgetet bármelyik kapuhoz, amelyet az alkalmazásban hozzáadott *Gate Control PRO* modul vezérel. Widgetek segítségével a főképernyőn egyetlen érintéssel nyithatja kapuit. A widget hozzáadási lehetőséget a mobileszköz Android verziójától függően az "**Alkalmazások és**  widgetek", vagy "Minialkalmazások" menüjében találja az alábbi képen látható névvel és ikonnal.

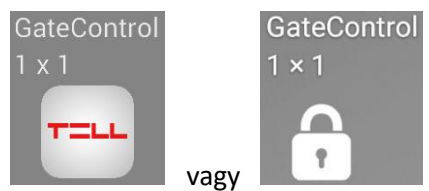

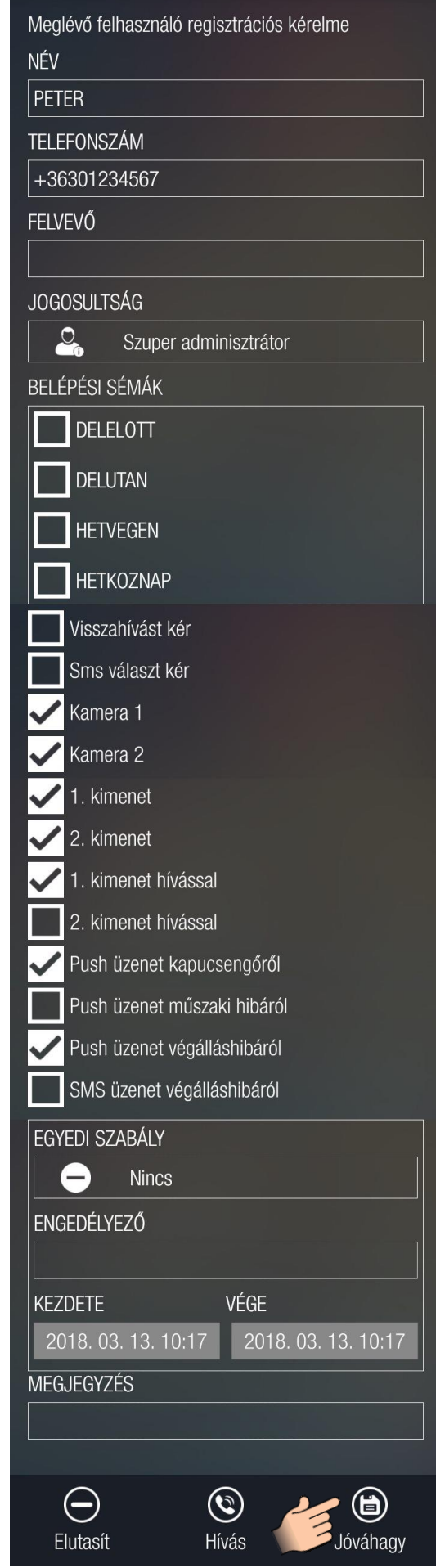

### <span id="page-5-0"></span>**1.2 További felhasználók hozzáadása a** *Gate Control* **mobilalkalmazáson keresztül**

A regisztrálni kívánó újabb felhasználó kövesse az alábbi lépéseket:

Mint új felhasználó, telepítse a *Gate Control* mobilalkalmazást. A mobileszközének a platformjától függően, az alkalmazás a **Google Play**, illetve az **App Store** áruházakból tölthető le ingyenesen.

Az alkalmazás pontos neve: **GATE Control** A fejlesztő neve: **T.E.L.L. Software Hungaria Kft.** Az alkalmazás ikonja:

Indítsa el az alkalmazást. *Gate Control PRO* eszköz hozzáadásához lépjen be a beállítás menübe a "**Beállítások**" ikon érintésével, majd válassza az "Új eszköz hozzáadása" menüpontot.

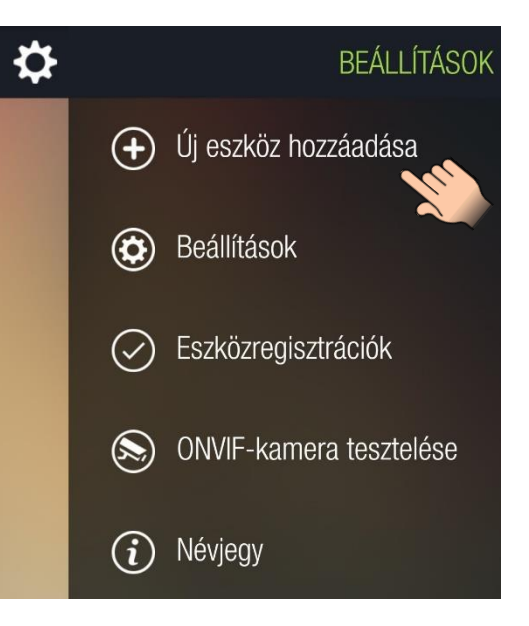

A mobileszköz hozzárendelésére a *Gate Control PRO* eszközhöz több lehetőség is van:

#### **SMS-sel történő regisztrálás:**

Ezt a lehetőséget akkor választhatja, ha az Ön telefonszáma korábban már hozzáadásra került az adott *Gate Control PRO* modulba, azaz ha már regisztrált felhasználó a rendszerben. Ennél a regisztrációs lehetőségnél regisztráció közvetlenül a modullal történik az adminisztrátorok értesítése nélkül, ezért nem kell várni valamelyik adminisztrátor általi jóváhagyásra.

**Interneten keresztül történő regisztrálás**:

### **jóváhagyást igénylő appregisztrációhoz tartozó QR-kód beolvasásával**

Ezt a lehetőséget akkor válassza, ha rendelkezésére áll az adott *Gate Control PRO* modulból generált, jóváhagyást igénylő appregisztrációhoz tartozó QR-kód. Ebben az esetben a regisztrációs kérelme elküldésre kerül a *Gate Control PRO* modulba rögzített adminisztrátoroknak. Amint valamelyik adminisztrátor jóváhagyja kérelmét, használhatja a mobilalkalmazást az adott *Gate Control PRO* modul vezérlésére.

#### **közvetlen appregisztrációhoz tartozó QR-kód beolvasásával**

Ezt a lehetőséget akkor válassza, ha rendelkezésére áll az adott *Gate Control PRO* modulból generált, közvetlen appregisztrációhoz tartozó QR-kód, valamint az adott *Gate Control PRO* modulban beállított appregisztrációs jelszó. Ebben az esetben a QR-kód beolvasása után megjelenik egy újabb beviteli mező, ahol meg kell adnia az említett jelszót. Ennél a regisztrációs lehetőségnél a regisztráció közvetlenül a modullal történik az adminisztrátorok értesítése nélkül, ezért nem kell várni valamelyik adminisztrátor általi jóváhagyásra.

#### **az adatmezők manuális kitöltésével**

Ezt a lehetőséget akkor válassza, ha nem áll rendelkezésére a *Gate Control PRO* modul egyik QR-kódja sem, de rendelkezésére állnak az adatmezők kitöltéséhez szükséges adatok, vagy ismeri a *Gate Control PRO* modul telefonszámát és így SMS-ben le tudja kérdezni ezeket a mobilalkalmazás segítségével. Ennél a regisztrációs lehetőségnél a regisztrációs kérelme elküldésre kerül a *Gate Control PRO* modulba rögzített adminisztrátoroknak. Amint valamelyik adminisztrátor jóváhagyja kérelmét, használhatja a mobilalkalmazást az adott *Gate Control PRO* modul vezérlésére.

### <span id="page-6-0"></span>**1.2.1 Mobileszköz regisztrálása SMS-sel**

Ha már regisztrált felhasználó (a telefonszáma már korábban hozzáadásra került az adott *Gate Control PRO* modulban) és csak a *Gate Control* alkalmazást szeretné regisztrálni, akkor választhatja az SMS-sel történő regisztrálást. Ebben az esetben a regisztráció közvetlenül a *Gate Control PRO* eszközzel történik, ezért nem kell megvárni, hogy egy adminisztrátor jóváhagyja a kérelmet. SMS-sel történő regisztráláshoz kövesse az alábbi lépéseket:

1. A regisztrálási lehetőségek közül válassza az SMS-sel történő regisztrálást.

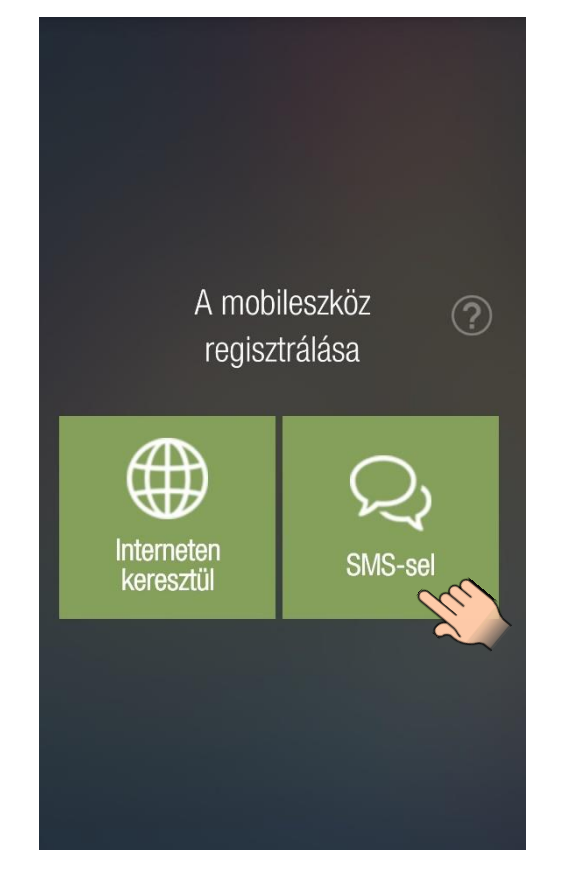

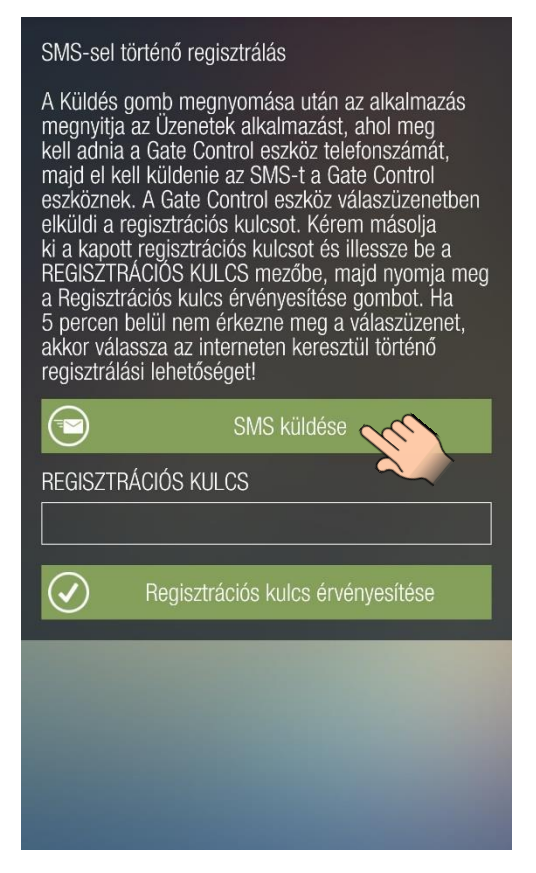

2. Érintse meg az "**SMS küldése**" gombot. A *Gate Control* alkalmazás megnyitja a telefon alapértelmezett SMS-küldő alkalmazását és automatikusan beilleszti a szövegmezőbe a küldendő üzenetet. Az üzenetet ne módosítsa! Írja be a címzetthez a *Gate Control PRO* modul telefonszámát és küldje el az üzenetet. Néhány másodpercen belül a *Gate Control PRO* modul küld egy válaszüzenetet, amely az Ön regisztrációs kulcsát tartalmazza.

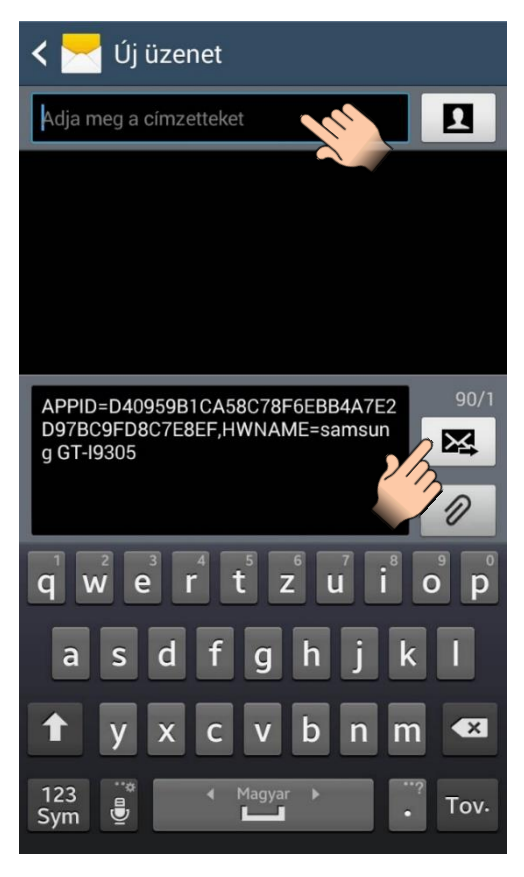

3. Másolja ki a regisztrációs kulcsot a kapott üzenetből, térjen vissza a *Gate Control* alkalmazásba, illessze be a kimásolt regisztrációs kulcsot a "**REGISZTRÁCIÓS KULCS**" feliratú mezőbe, majd érintse meg a "**Regisztrációs kulcs érvényesítése**" gombot.

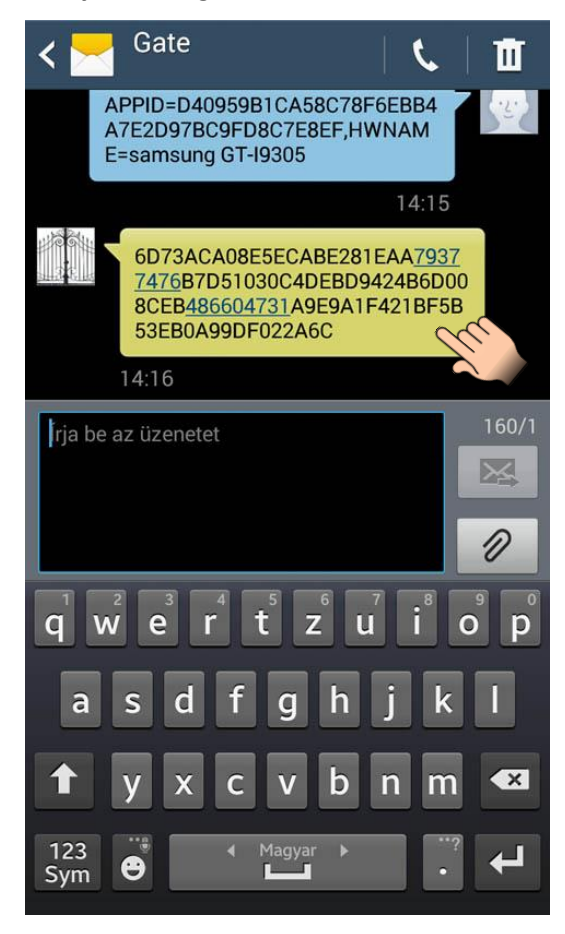

- 4. Ezt követően az alkalmazás interneten keresztül kapcsolatot létesít a *Gate Control PRO* modullal és érvényesíti a regisztrációt, majd létrehozza a főképernyőn az eszközgombot.
- 5. Nyitásvezérléshez rövid érintéssel válassza ki az eszközgombot, majd érintse meg a "Kapunyitás" gombot.

#### **Widget-támogatás:**

Az alkalmazás rendelkezik widget-támogatással is. A mobileszköz főképernyőjén létrehozhat widgetet bármelyik kapuhoz, amelyet az alkalmazásban hozzáadott *Gate Control PRO* modul vezérel. Widgetek segítségével a főképernyőn egyetlen érintéssel nyithatja kapuit. A widget hozzáadási lehetőséget a mobileszköz Android verziójától függően az "**Alkalmazások és widgetek**", vagy "**Minialkalmazások**" menüjében találja az alábbi képen látható névvel és ikonnal.

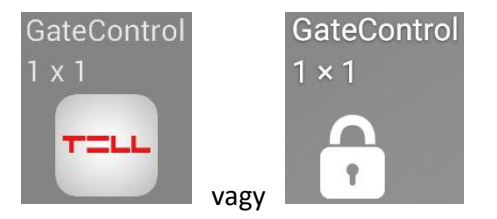

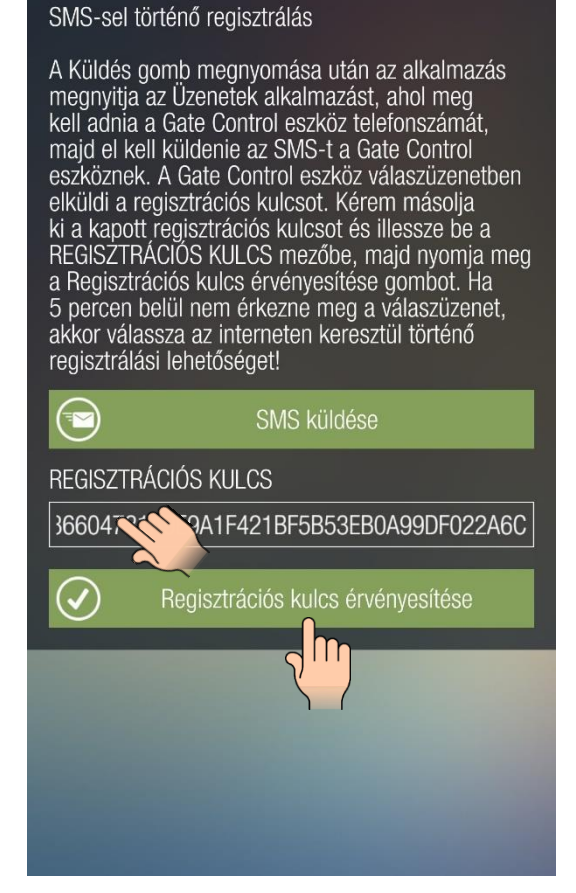

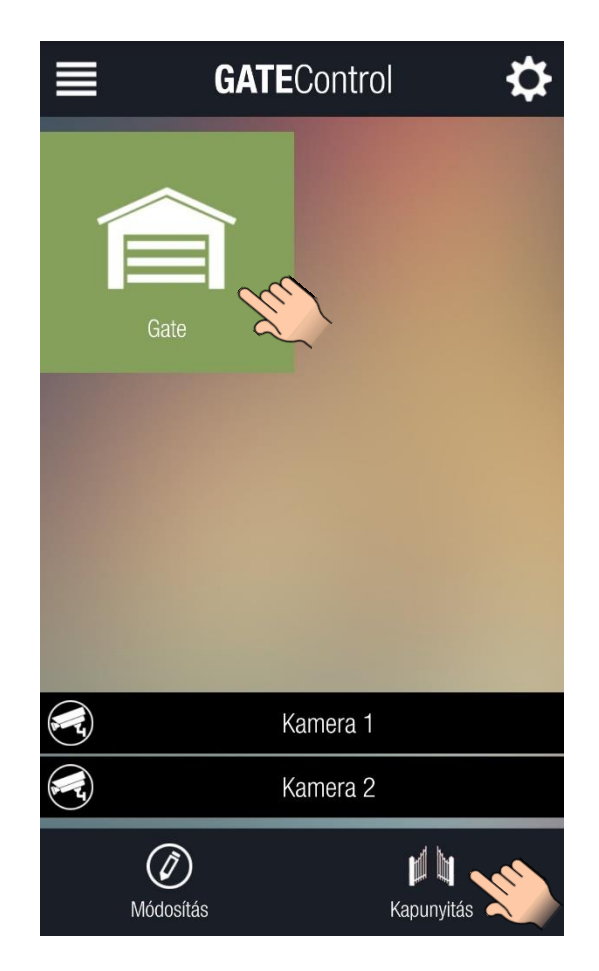

### <span id="page-8-0"></span>**1.2.2 Mobileszköz regisztrálása interneten keresztül**

- 1. Teljesen új, még nem létező felhasználó esetén, vagy ha a regisztrálandó mobileszköz nem képes SMS küldésre, akkor a regisztráció csak interneten keresztül történhet. Ehhez kövesse az alábbi lépéseket:
	- A regisztrálási lehetőségek közül válassza az interneten keresztül történő regisztrálást.
	- A "**FELHASZNÁLÓNÉV**" mezőbe adjon meg egy tetszőleges felhasználónevet. A felhasználónév legfeljebb 40 karakter hosszúságú lehet. A rendszer itt megkülönbözteti a kis- és nagybetűket. Felhasználónév magadása kötelező. Figyelem! A következő karakterek nem használhatók: ~ ^ < > = ' " , | \$ &
	- A "TELEFONSZÁM" mező kitöltése nem kötelező, de az itt megadott telefonszámon tudja Önt visszahívni az adminisztrátor szükség esetén, illetve ugyanerről a telefonszámról tudja hívással vezérelni a *Gate Control PRO* eszközt, amennyiben az internetkapcsolattal probléma lenne. Ezért fontos a telefonszám helyes megadása.
	- Amennyiben rendelkezésre áll az adott *Gate Control PRO* eszköz valamely QR-kódja, érintse meg a "QR-kód **beolvasása**" gombot és a készüléke kamerájával olvassa le a QR-kódot. A *Gate Control PRO* eszköznek kétféle QR-kódja elérhető:
		- a) QR-kód közvetlen appregisztrációhoz
		- b) QR-kód jóváhagyást igénylő appregisztrációhoz A beolvasott QR-kód típusától függően, a mobileszköz regisztrálása közvetlenül (a), vagy az adott *Gate Control*  eszköz adminisztrátorainak küldött kérelem által (b) történik. QR-kód beolvasásásval az "**IP-CÍM**", "**PORT**" és "**SIM-AZONOSÍTÓ**" mezők automatikusan kitöltésre kerülnek a megfelelő adatokkal.
	- A közvetlen appregisztrációs QR-kód beolvasása esetén megjelenik egy kiegészítő "**JELSZÓ**" mező, ahová az adott *Gate Control PRO* eszközbe beállított appregisztrációs jelszót kell beírnia.
	- Ha nem áll rendelkezésre QR-kód, akkor a szükséges adatokat (IP-cím, port és SIM-azonosító), az adatok ismeretében begépelheti kézzel is. Ha nem ismeri ezeket az adatokat, de tudja a *Gate Control PRO* eszköz telefonszámát, akkor lekérdezheti az adatokat SMS-ben. Ehhez érintse meg az "**Adatok lekérdezése SMS-ben**" gombot. A *Gate Control* alkalmazás megnyitja a telefon alapértelmezett SMS küldő alkalmazását és automatikusan beilleszti a szövegmezőbe a küldendő üzenetet. Az üzenetet ne módosítsa! Írja be a címzetthez a *Gate Control PRO* eszköz telefonszámát és küldje el az üzenetet. Néhány másodpercen belül a *Gate Control PRO* eszköz küld egy válaszüzenetet, amely tartalmazni fogja az IP-címet, a portszámot és a SIM-azonosítót.

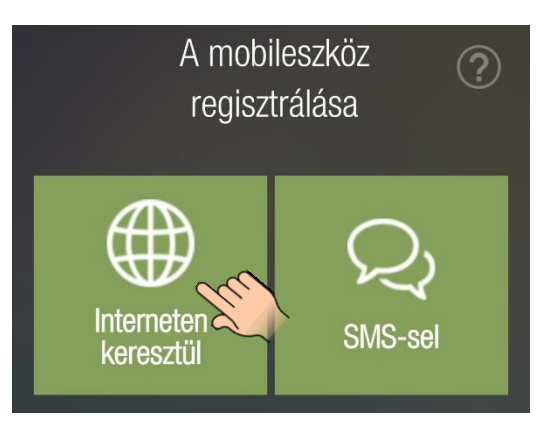

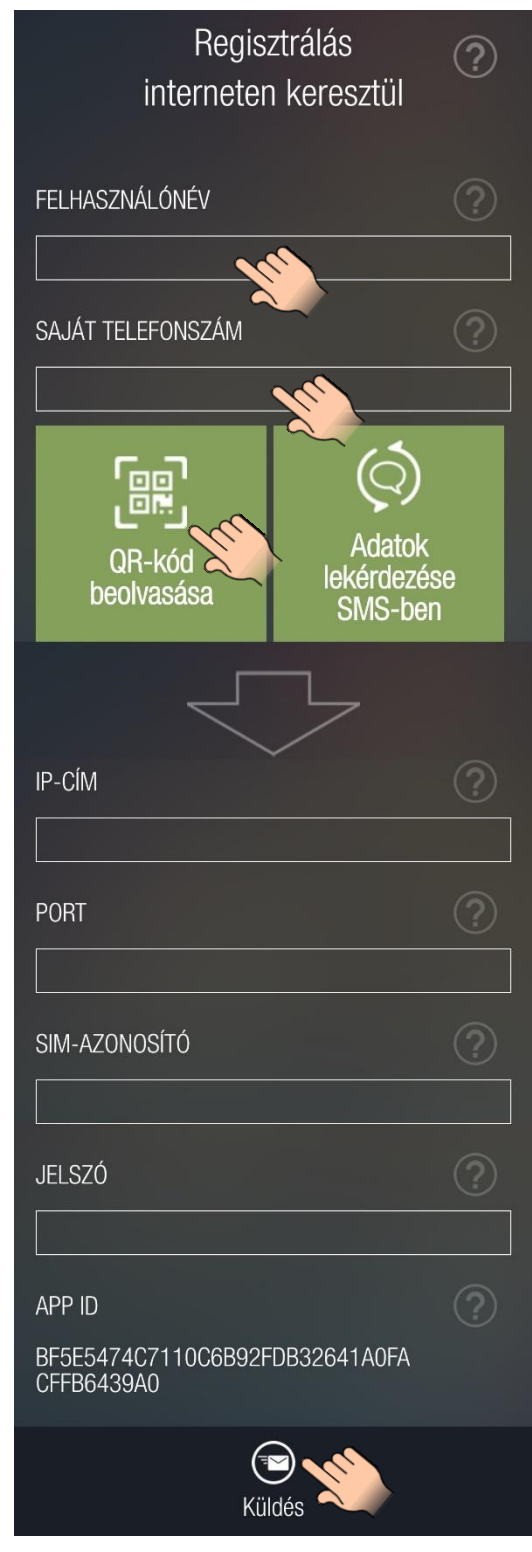

A válaszüzenetből másolja ki egyenként az adatokat és illessze be *Gate Control* alkalmazásban a megfelelő mezőkbe.

- Az adatmezők kitöltése után érintse meg a "**Küldés**" gombot.
- Amennyiben a közvetlen appregisztrációhoz tartozó QR-kódot olvasta be, a *Gate Control* alkalmazás interneten keresztül kapcsolódik a *Gate Control PRO* eszköz és a regisztráció sikeres lezajlását követően létrehozza az eszközgombot a főképernyőn.
- Ha a jóváhagyást igénylő appregisztrációhoz tartozó QR-kódot olvasta be, vagy manuálisan gépelte be az adatokat, akkor a rendszer elküldi a regisztrációs kérelmet az adott *Gate Control PRO* eszköz adminisztrátorainak. Amint egy adminisztrátor jóváhagyja a kérelmet, a rendszer Push üzenettel értesíti Önt. Nyissa le a mobileszközén az értesítéskezelőt és érintse meg a kapott üzenetet. Ennek hatására az alkalmazás interneten keresztül kapcsolatot létesít a *Gate Control PRO* eszközzel és a regisztráció sikeres lezajlását követően létrehozza az eszközgombot a főképernyőn.

### <span id="page-10-0"></span>**1.3 Regisztrációs kérelem megérkezése az admin oldalon és ennek jóváhagyása vagy elutasítása**

A *Gate Control PRO* modulban konfigurált adminisztrátor(ok)nak a feladata a regisztrációs kérelmek fogadása és azok jóváhagyása vagy elutasítása. Amikor egy regisztrálni kívánó személy interneten keresztül Push üzenettel küld egy regisztrációs kérelmet, akkor az adminisztrátorok telefonjára értesítés érkezik, amely a telefon értesítéskezelőjében tekinthető meg. Az értesítésre nyomva elindul a *Gate Control* alkalmazás és betölti azt a felületet, amelyen elvégezhető a jóváhagyás vagy elutasítás. A mellékelt ábrán a regisztrációs kérelem fogadásakor megjelenő felület látható.

**A "NÉV" és a "TELEFONSZÁM" mezőkben a regisztrációs kérelem kitöltése során a kérelmező által megadott adatok jelennek meg**. A "**JOGOSULTSÁG**" szekcióban egy lenyíló menü látható, amelyben kiválasztható, hogy milyen jogosultságot kapjon, aki a kérelmet küldte és a *Gate Control PRO* eszközt szeretné használni.

A "**BELÉPÉSI SÉMÁK**" szekcióban választható ki, hogy az adott felhasználóhoz mely belépési sémák kerüljenek hozzárendelésre, lentebb pedig a vezérlésnyugtázási opciók (visszahívás, SMS válasz), az ONVIF-kamera hozzáférési jogosultságok (kamera 1, kamera 2), valamint hogy a *Gate Control PRO* mely eseményeiről kapjon Push/SMS értesítést a felhasználó (kapucsengő, műszaki hiba, kapuvégálláshiba). Amennyiben az 1-es vagy a 2-es (kétkapus) vezérlési mód használata van beállítva a modulban, úgy a kimenetek (1. kimenet: OUT1, 2. kimenet: OUT2) vezérlési jogosultsága is kiválasztható. A *Gate Control PRO* képes Push üzenetben vagy akár SMS-ben is értesíteni a felhasználót, ha a kapu nem nyílik ki, vagy nem záródik be. A végálláshibára vonatkozó beállításokkal ezeket az értesítéséket engedélyezhetjük. Ezen funkció működéséhez szükséges a kapu végálláskapcsolójának csatlakoztatása a *Gate Control*  PRO modulhoz. Az "EGYEDI SZABÁLY" szekcióban lehetőség van a felhasználónak egyedileg engedélyezni, illetve tiltani a belépést adott időszakra vonatkozóan, a hozzárendelt belépési sémák felülbírálásával.

Elutasítás esetén a "MEGJEGYZÉS" mezőt kötelező kitölteni. Amennyiben nincs kitöltve, hibaüzenet jelenik meg ennek hiányáról. Figyelem! A következő karakterek nem használhatók: ~ ^ < > = ' " , | \$ &

A "**Jóváhagy**" vagy "**Elutasít**" gomb érintését követően a regisztrációt kezdeményező felhasználó a telefonjára Push értesítést kap az elbírálásról. Amennyiben jóvá lett hagyva a kérelem, akkor a kapott értesítésre nyomás után a felhasználó *Gate Control* alkalmazásának főképernyőjén automatikusan megjelenik az új eszközgomb.

Amennyiben az adminisztrátornak további információra van szüksége a kérelem elbírálásához, úgy a "Hívás" gomb segítségével felhívhatja a kérelmezőt (amennyiben a kérelmező megadta a telefonszámát a kérelem kitöltése során).

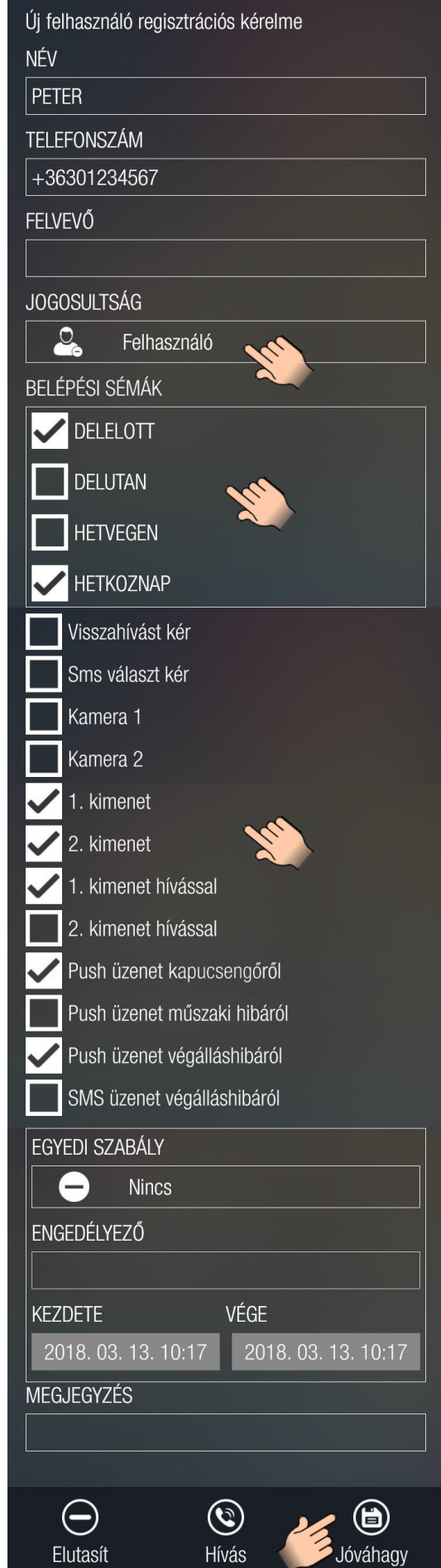

# <span id="page-11-0"></span>**2 Fontos tudnivalók**

Általános tudnivalók navigációhoz

*A főképernyőre navigálva meg lehet jeleníteni (az ujjal behúzva jobbról vagy balról, vagy a felső sarokban megjelenő ikonok megnyomásával) a bal, illetve a jobb oldali menüt a megfelelő jogosultság birtokában.* "Felhasználó" jogosultságú felhasználónak a főképernyőtől balra eső menü nem elérhető. Ez csak az "**Adminisztrátor**" és a "**Szuper adminisztrátor**" jogosultsággal rendelkező felhasználóknak jelenik meg.

Adatlekérdezéssel kapcsolatos információk

Az adatok lekérdezése közvetlenül a *Gate Control PRO* modulon keresztül történik.

Az adatlekérdezés az eszközről mobilinterneten keresztül történik, ezért az adatlekérdezés időtartama mobilinternet sebességétől függ. Az adatok lekérdezése közben egy felugró ablak jelzi, hogy a háttérben a program dolgozik, amelynek az alsó részén található "Mégse" gombra kattintva megszakíthatjuk a kommunikációt.

Az adatok lekérdezéséhez szükség van arra, hogy a program felvegye a kapcsolatot a rendszerrel, és a kapcsolatfelvételt követően jelenik csak meg a megszakítást lehetővé tevő "Mégse" gomb a felugró ablaknál. Az adatok letöltésének megszakítását követően a program megszakítja az adatlekérdezést, de az addig lekérdezett adatokat megjeleníti a listában az adminisztrátor számára.

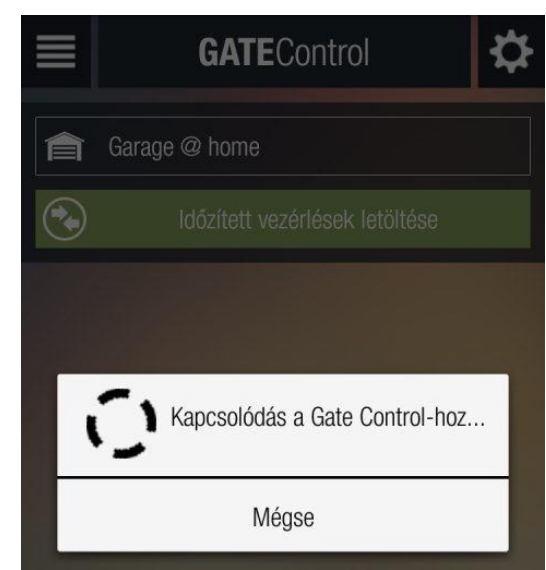

# <span id="page-11-1"></span>**3 Főképernyő**

A regisztrációt követően az adott *Gate Control PRO* eszközgombja automatikusan megjelenik a főképernyőn, ahogy a jobb oldalon látható kép mutatja.

A bal, illetve jobb felső sarokban láthatók a különböző menüsorokat megjelenítő gombok.

**Kapunyitás kezdeményezése:** Az eszközgomb kijelölése után a "Kapunyitás" gombbal küldhető nyitási parancs.

A "**Kamera 1**" és "**Kamera 2**" gombok segítségével két IP-kamera képét lehet megjeleníttetni, amennyiben a *Gate Control PRO* beállításakor konfigurálásra kerültek ONVIF kamera elérhetőségek, illetve amennyiben az adott felhasználónak a jogosultsága engedélyezi a kamerák képének megtekintését.

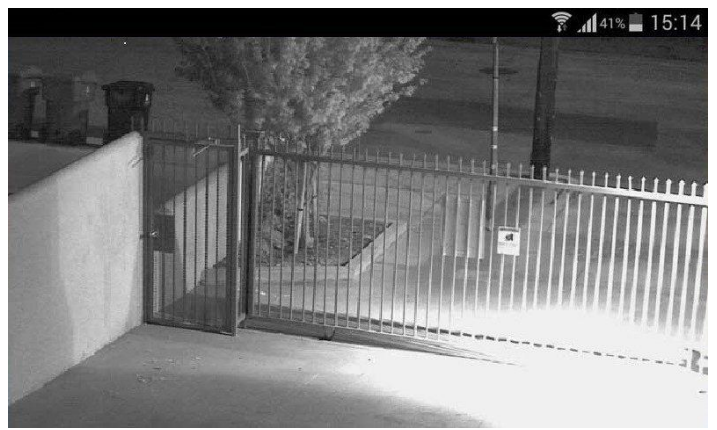

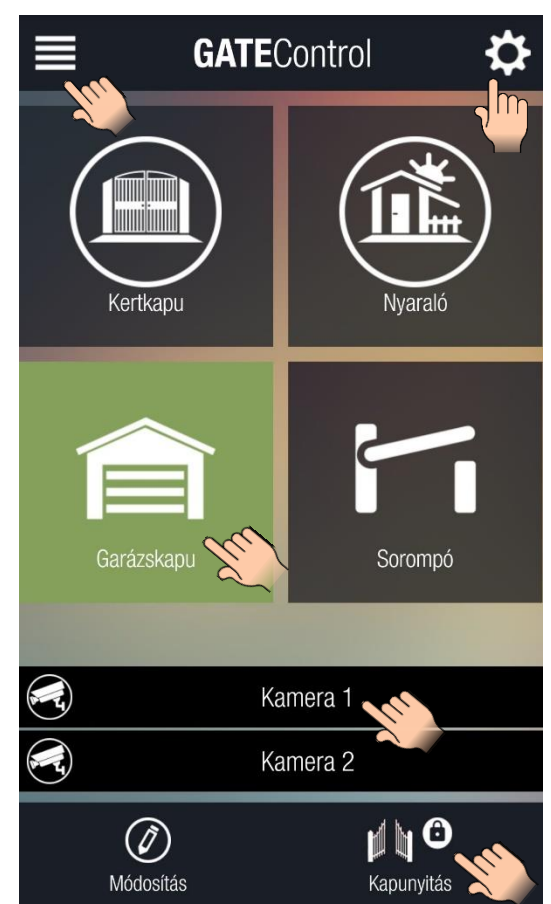

A regisztrált eszköz részleteinek megtekintése, vagy magának a kapcsolatnak, illetve az alapinformációknak és jogosultságoknak a frissítése az eszközgomb kiválasztása után a "**Módosítás**" gomb kiválasztásával érhető el. A gomb érintését követően a jobb oldalon látható felület jelenik meg.

A "GATE CONTROL ESZKÖZ NEVE" mezőbe egyedi nevet lehet megadni. Az "Ikoncsere" gomb segítségével ikont lehet választani az ikonkészletből. A módosításokat a "Mentés" gomb érintésével lehet véglegesíteni.

A "**Törlés**" gombbal a kiválasztott eszközgombot lehet végleg törölni, vagyis az adott *Gate Control PRO* eszközt lehet eltávolítani az alkalmazásból.

A "**Frissítés**" gomb a modulbeállítások, adatok, és felhasználói jogosultságok újraszinkronizálására használható. A gomb megnyomása esetén az alkalmazás újrakapcsolódik a *Gate Control PRO* modulhoz és letölti, majd frissíti az említett adatokat. Frissítésre akkor van szükség, ha a felhasználó jogosultságait módosították (egy /másik/ adminisztrátori jogosultságú alkalmazással vagy a PC-s programozószoftverrel), vagy módosításra kerültek a *Gate Control PRO* modulnak olyan beállításai, amelyek érintik a mobilalkalmazás működését (pl. vezérlési mód, végálláskapcsoló-használat, belépési sémák). Ilyen esetben az alkalmazás nem értesül a változtatásról és a korábban konfigurált jogosultságok és beállítások szerint működik. A frissítés állapota a jobb oldali képen látható ablakban kerül megjelenítésre. Ajánlott kivárni a frissítés befejezését, mert a folyamat megszakítása megzavarhatja a funkciók működését.

**Amennyiben bármely művelettel vagy lekérdezéssel kapcsolatban problémát észlel, akkor ennek orvoslására megoldást nyújthat az adatok frissítése a "***Frissítés***" gomb használatával.**

A frissítési folyamat befejezését követően mentse a frissített adatokat és beállításokat a "Mentés" gomb segítségével.

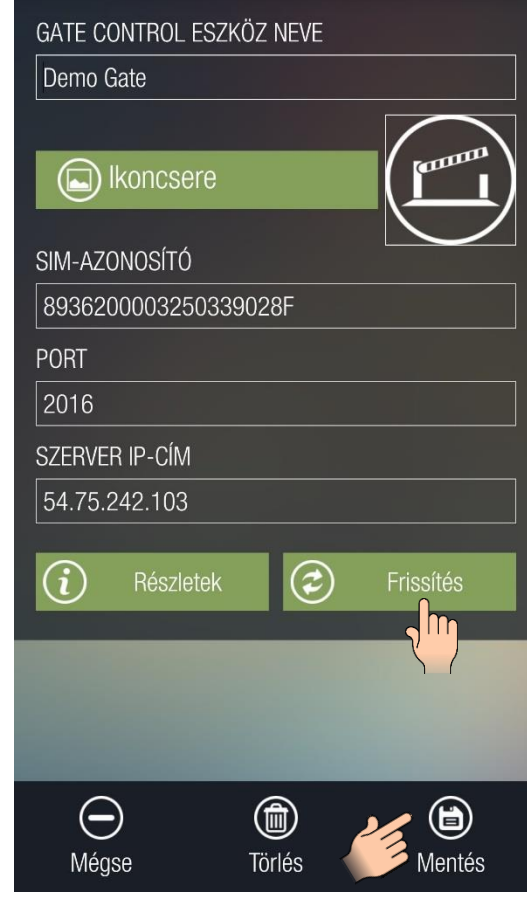

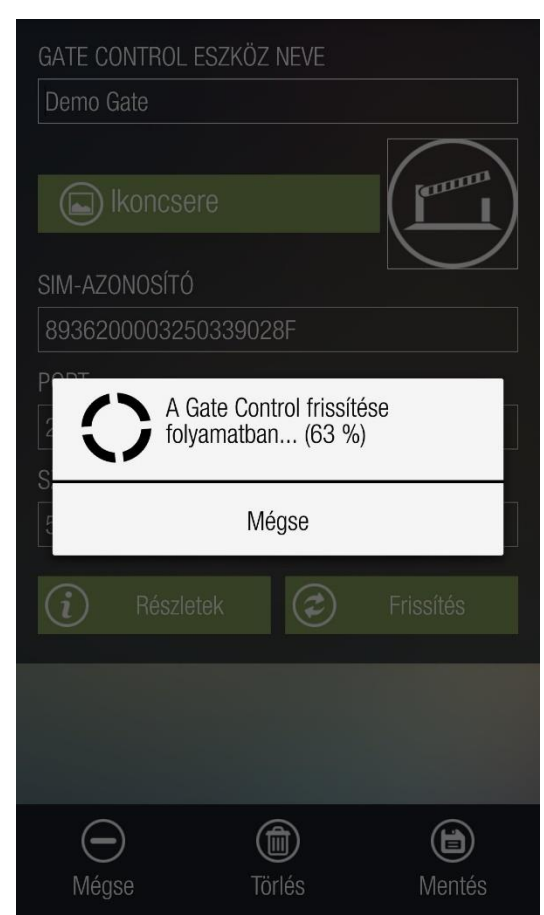

A *Gate Control PRO*-t reprezentáló objektum részletei a "**Részletek**" gombra nyomva érhetők el. A gombra nyomva a következőket láthatjuk (jobb oldalon látható ábra).

Ezen a felületen információhoz juthatunk a modul kapcsolatának állapotát, beállításait, valamint a szinkronizáláshoz szükséges fájlok neveit illetően.

#### **GATE CONTROL ESZKÖZ NEVE**

Demo Gate

**AUTENTIKÁCIÓ** 

Sikeres kapcsolódás a szerverhez.

**GC CSATORNA** 

Sikeres kapcsolódás a szerverhez.

IP-CÍM

54.75.242.103

**PORT** 

2016

SZERVER FELŐLI IDŐTÚLLÉPÉS

20

SIM-AZONOSÍTÓ

8936200003250339028F

BEJÖVŐ SMS-EK SZÁMA

50

KIMENŐ SMS-EK SZÁMA

50

A HÉT ELSŐ NAPJA

 $\sqrt{\mathsf{mon}}$ 

FELHASZNÁLÓK TÁBLA

USER

SÉMÁK TÁBLA

SCHEMAS

ESEMÉNYNAPLÓ TÁBLA

LOG

SZEMÉLYRE SZABÁS TÁBLA

TRANSL

ÜNNEPNAPOK TÁBLA

 $|$ HOL

IDŐZÍTETT VEZÉRLÉS TÁBLA

**FSCH** 

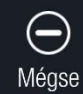

### <span id="page-14-0"></span>**3.1 Főképernyő, kétkapus vezérlési mód esetén**

A mobilalkalmazás segítségével a *Gate Control PRO* képes két külön kapu szelektív vezérlésére is. Figyelem! A két kapu vezérlését a modul csak az 1-es és 2-es vezérlési módokban teszi lehetővé, hiszen minden más vezérlési mód esetében mindkét kimenetre szükség van egyetlen kapu vezéréléséhez. A vezérlési módokról és azok beállításairól bővebb információt a *Gate Control PRO 20/1000* telepítési útmutatójában talál.

Az 1-es vagy 2-es vezérlési mód alkalmazása esetén tehát lehetőség nyílik két kapu működtetésére egyetlen *Gate Control PRO* modullal. A *Gate Control PRO* programozószoftver *"Felhasználók"* menüpontjában lehetőségünk van beállítani, hogy melyik felhasználó melyik kaput vezérelheti. Természetesen mindkét kapu vezérlésére is adhatunk jogosultságot.

A megfelelő vezérlési mód és a megfelelő jogosultság birtokában az alkalmazásban két kapuvezérlő gomb jelenik meg. A két gomb balról jobbra, rendre az 1-es és a 2-es kimenetre kapcsolt kaput fogja vezérelni.

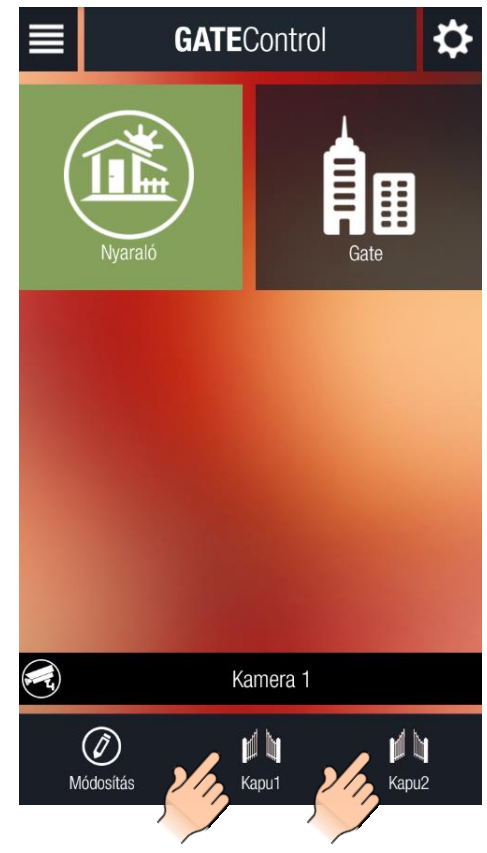

### <span id="page-14-1"></span>**3.2 Főképernyő, végálláskapcsoló csatlakoztatása esetén**

Lehetőség van a kapu(k) végálláskapcsolójának a *Gate Control PRO* modulhoz történő csatlakoztatására. Végálláskapcsoló használata esetén a modul képes értesítést küldeni Push és/vagy SMS üzenettel, ha a kapu nem nyílik ki, vagy nem záródik be.

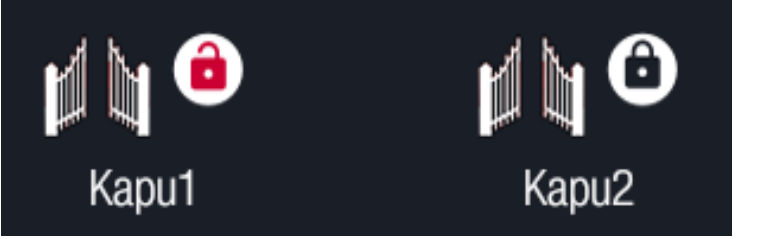

A végálláskapcsoló(k) bekötéséről és beállításáról a *Gate Control PRO 20/1000* telepítési útmutatójában olvashat.

A végálláskapcsoló(k), és ezáltal a kapu(k) nyitott, illetve zárt állapotát az alkalmazás a vezérlőgombra elhelyezett "lakat" ikonnal jelzi. A piros, nyitott lakat azt jelképezi, hogy a kapu nyitott állapotban van, míg a fekete, zárt lakat a kapu zárt állapotára utal.

# <span id="page-15-0"></span>**4 Főképernyőtől jobbra eső menüsor**

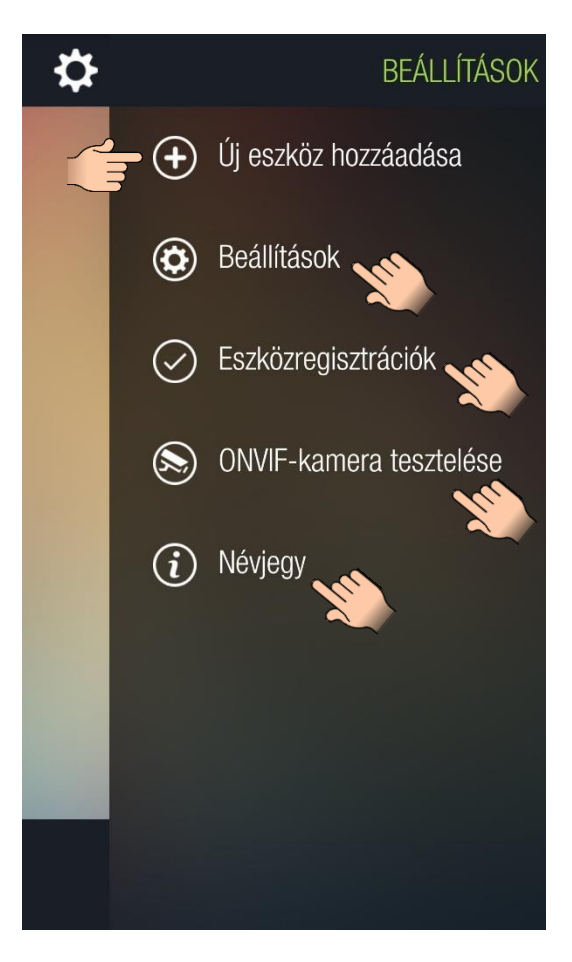

### <span id="page-15-1"></span>**4.1 Új eszköz hozzáadása**

Az "**Új eszköz hozzáadása**" menüpontban új *Gate Control PRO* eszköz regisztrálására van lehetőség interneten keresztül, vagy SMS üzenettel.

### <span id="page-15-2"></span>**4.2 Beállítások**

A "**Beállítások**" menüpont kiválasztása után lehetőség van az alkalmazás beállításainak módosítására, többek között a belépési jelszó beállítására, háttérkép kiválasztására, a hozzárendelt ONVIF kamerák beállításainak módosítására, kiválasztható az alkalmazás felhasználói felületének nyelve, továbbá meg lehet változtatni az objektumok kijelölési színét (kinézet), valamint az eszközgombok színét. A változtatások a "Mentés" gombot megnyomva menthetők el.

Amennyiben bekapcsolja a "**Jelszó**" opciót, megadhat egy jelszót, amelyet az alkalmazás minden elindítás előtt kérni fog. Hibás jelszó megadása esetén az alkalmazás nem nyitható meg.

Amennyiben egynél több eszközgomb van a főképernyőn, a színbeállítások alatt található szekcióban választhatja ki az eszközgombok sorrendjét. A sorrend megváltoztatásához érintse meg hosszan a listában a kívánt objektumot, majd a felfelé és lefelé mutató nyíllal ellátott gombokkal módosíthatja a kiválasztott objektum helyét.

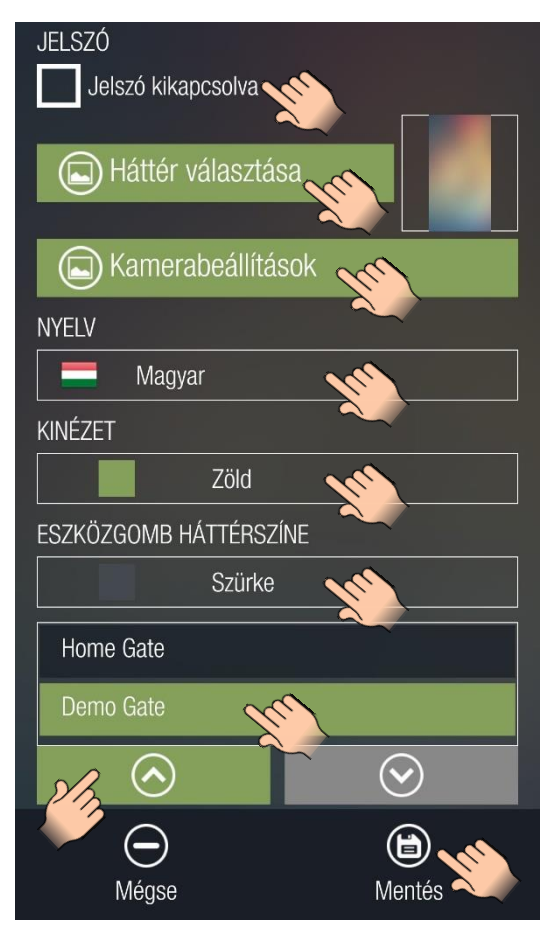

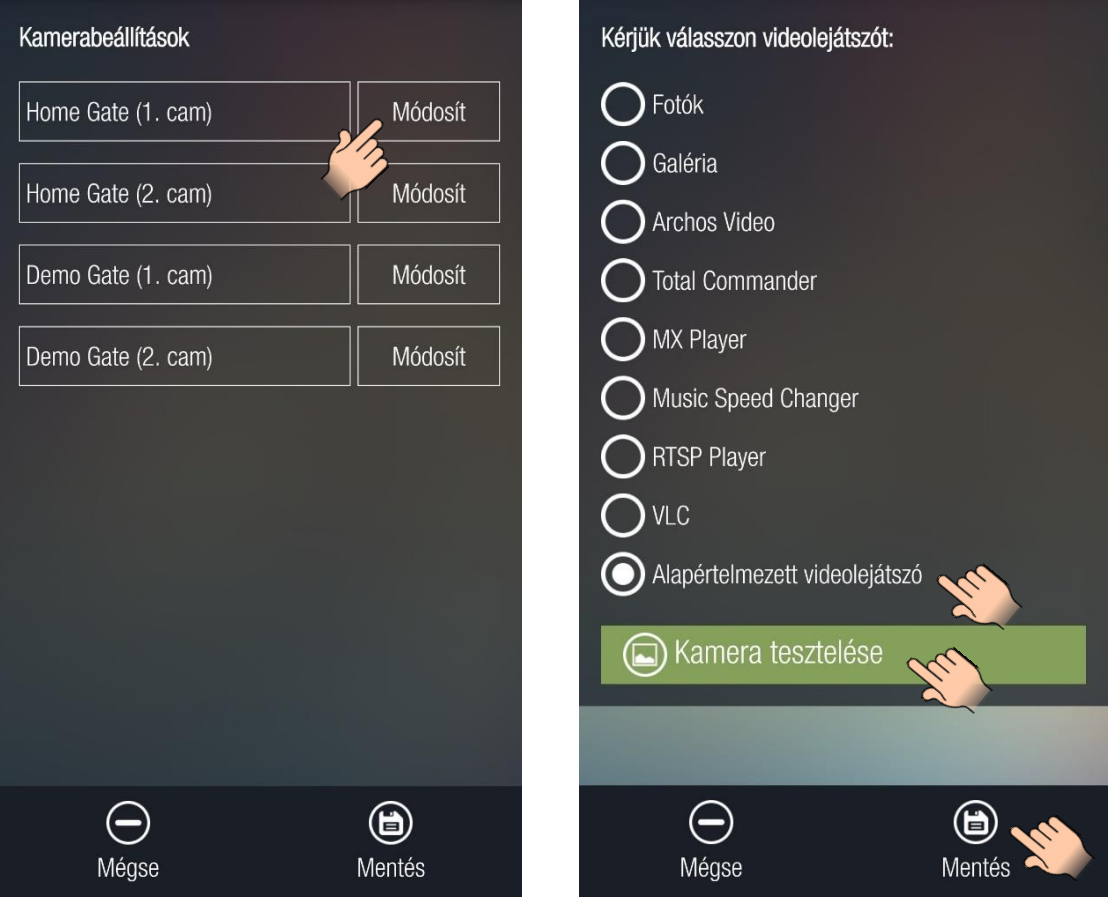

A "**Kamerabeállítások**" menüpontban a *Gate Control PRO* eszköz(ök)höz hozzárendelt ONVIF kamerák beállításait módosíthatja. A listában csak azok az objektumok jelennek meg, amelyekhez videó stream, azaz rtsp URL került hozzárendelésre. A beállítások módosításához érintse meg a módosítani kívánt kamera "Módosít" gombját.

Lehetőség van a kamera stream lejátszásához használandó lejátszó kiválasztására, valamint a kamera

tesztelésére a kiválasztott lejátszóval. Az alkalmazás a listában az adott mobileszközre telepített videolejátszókat ajánlja fel.

Válassza ki a kívánt lejátszót, majd érintse meg a "Kamera **tesztelése**" gombot. Ha a kamera megfelelően működik a kiválasztott lejátszóval, mentheti a beállítást a "Mentés" gomb segítségével. Ellenkező esetben válasszon egy másik videolejátszót és ismételje meg a tesztet.

### <span id="page-16-0"></span>**4.3 Eszközregisztrációk**

Az "Eszközregisztrációk" menüpont alatt az elküldött, de még jóváhagyásra váró regisztrációs kérelmek tekinthetők meg, illetve kezelhetők. Szükség esetén lehetőség van a megjelenített regisztrációs kérelmek törlésére, vagy újraküldésére. Ehhez érintéssel jelölje ki a kezelendő kérelmet, majd a kívánt művelet elvégzéséhez érintse meg a "Törlés" vagy "Újraküldés". Az egyes kérelmeket a megjelenített SIM-azonosító alapján különböztetheti meg.

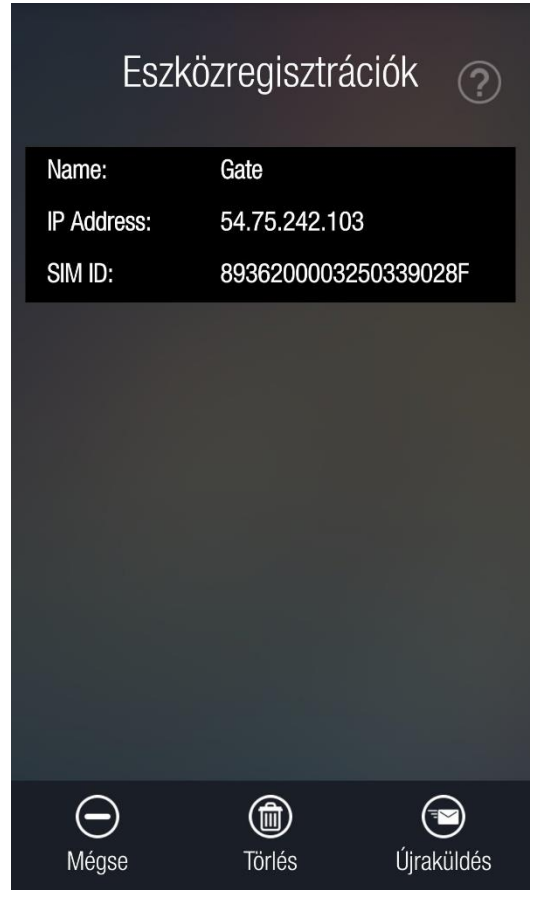

### **4.4 ONVIF-kamera tesztelése**

<span id="page-17-0"></span>A *Gate Control* mobilalkalmazás képes *Gate Control PRO* eszközönként hozzárendelhető, legfeljebb 2db ONVIF szabványt támogató IP-kamera álló- és videoképének megjelenítésére. A rátekintési jogosultság kameránként és felhasználónként konfigurálható a *Gate Control PRO* eszköz programozószoftverében, a felhasználók beállítási adatlapján.

**Ez a funkció kizárólag az ONVIF szabványt támogató IP-kamerákkal képes működni! A gyártó nem garantálja, hogy a**  *Gate Control PRO* **minden IP-kamerával használható,** éppen ezért, még akár a *Gate Control PRO* eszköz megvásárlását megelőzően, a *Gate Control* mobilalkalmazáslehetőséget biztosít a kamera előzetes tesztelésére, hogy meggyőződhessen a kamerája megfelelő működéséről a *Gate Control* mobilalkalmazással.

ONVIF-kamera teszteléséhez lépjen be a beállítás menübe a "**Beállítások**" ikon érintésével, válassza az "**ONVIF-kamera tesztelése**" menüpontot, a szövegmezőbe írja vagy másolja be a kamera rtsp URL-jét (az URL-t átküldheti mobileszközére pl. email-ben, majd onnan másolhatja és beillesztheti), válassza ki a kívánt videolejátszót, majd érintse meg a "Kamera tesztelése" gombot. Az URL-t a következő formátumban adja meg:

#### **rtsp://felhasználó:jelszó@IP/link**

Ha a kamera nem kéri a felhasználónevet és a jelszót, akkor az alábbi formátumot használja:

### **rtsp://IP/link**

Az alkalmazás a listában az adott mobileszközön elérhető videolejátszókat ajánlja fel. Amennyiben a kamera videóképe nem jelenik meg megfelelően, válasszon egy másik videolejátszót.

A kamera URL-ek kinyerésének több módja is van. Használható hozzá a gyártó által készített "*IP Camera Detector*" (*IP-kamera-kereső*) nevű program (letölthető a gyártó weboldaláról: <https://tell.hu/hu/termekek/tavfelugyeleti-szoftverek/ip-kamera-kereso>), az "ONVIF Device Manager" nevű program [\(http://sourceforge.net/projects/onvifdm](http://sourceforge.net/projects/onvifdm)), vagy a kamera gyári szoftvere, vagy kézikönyve.

A mobilalkalmazásban RTSP lejátszó van integrálva, ezért a rendszer kizárólag RTSP streammel működik.

### **Az ONVIF kamerakereső programok a kamerák belső hálózati IP-címét mutatják meg.**

Ahhoz, hogy a mobileszközökön a belső hálózaton kívülről (mobilinternetről, vagy más, idegen wifi hálózatról) is elérhető legyen a kamera képe, a routerben el kell végezni a kamerák IP-címeire vonatkozóan a portátirányítást (kamera belső IP-címének és belső portjának átirányítása a router külső IP-címére, tetszőleges kulső portra). A portátirányításnál, egy kamera használata esetén a stream-re vonatkozóan mind a belső, mind a külső port maradhat az 554-es (ez az alapértelmezett ONVIF stream port). Több kamera használata esetén a belső stream port maradhat az 554-es, a külső port pedig a szelektív külső elérés érdekében tetszőlegesen megválasztható. Előfordulhat, hogy az adott kamera eltérő portot használ, ebben az esetben ellenőrizze a port számot az alkalmazott ONVIF-URL-felderítő programmal kinyert URL-ben vagy a kamera leírásában. A snapshot-ra vonatkozóan a belső és külső port szintén tetszőlegesen megválasztható.

**Ezen túlmenően, a belső hálózaton kívülről történő kamerakép elérés érdekében az ONVIF-URL-felderítő program segítségével kinyert URL-ben le kell cserélni a kamera belső IP-címét és belső portszámát az adott hálózat routerének külső (WAN) IP-címére és a külső portszámra, majd az URL-t ebben a formában kell megadni a** *Gate Control* **alkalmazásban.**

#### Illessze be az alábbi szövegmezőbe a tesztelendő kamera stream URL-jét.

A kamera URL-ek kinyerésének több módja is van. Használható hozzá a gyártó által készített "IP Camera Detector" (IP-Kamera-kereső) nevű program (letölthető a gyártó weboldaláról:<br>www.tell.hu), az "ONVIF Device Manager" nevű program (http://sourceforge.net/projects/onvifdm), vagy a kamera gyári szoftvere, vagy leírása.

#### rtsp://felhasználó:jelszó@IP/link

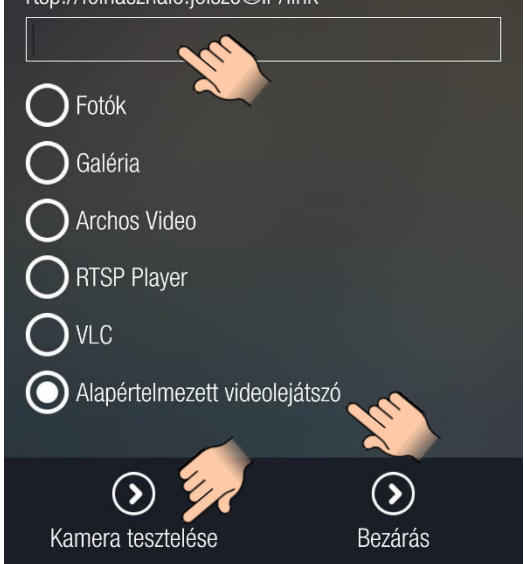

Példa a stream URL módosítására, 1 kamera használata esetén:

**Eredeti URL:** rtsp://192.168.1.240:554/cam/realmonitor?channel=1&subtype=0&unicast=true&proto=Onvif

**Módosított URL, fix IP-cím esetén:** rtsp://*külső IP-cím*:554/cam/realmonitor?channel=1&subtype=0&unicast=true&proto=Onvif

**Módosított URL, fix IP-cím és felhasználónév/jelszó használata esetén:** rtsp://*felhasználónév:jelszó@külső IP-cím*:554/cam/realmonitor?channel=1&subtype….

**Módosított URL, domain név alkalmazása esetén:** rtsp://*domain név*:554/cam/realmonitor?channel=1&subtype=0&unicast=true&proto=Onvif

**Módosított URL, domain név és felhasználónév/jelszó alkalmazása esetén:** rtsp://*felhasználónév:jelszó@domain név*:554/cam/realmonitor?channel=1&subtype….

### <span id="page-18-0"></span>**4.5 Névjegy**

A "**Névjegy**" menüpontban a gyártó cég kapcsolatinformációi, valamint a mobilalkalmazással kapcsolatos információk láthatók.

**APP ID**: az alkalmazás egyedi azonosítója, amely alapján a rendszer azonosítja a mobileszközt, amelyen az alkalmazást használja.

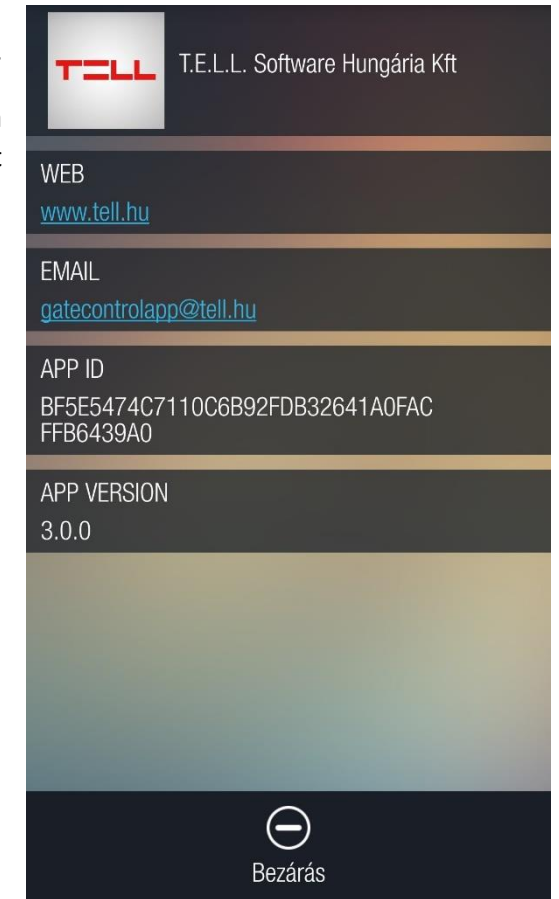

# <span id="page-19-0"></span>**5 Főképernyőtől balra eső menüsor**

**A főképernyőtől balra eső menüsor kizárólag szuperadminisztrátor és adminisztrátor jogosultsággal rendelkező felhasználók részére elérhető.**

Amennyiben adott menüpont kiválasztását követően az alkalmazás azt érzékeli, hogy a felhasználónak időközben megváltozott a jogosultsága a kiválasztott *Gate Control PRO*-t illetően (a jogosultsága módosítva lett egy /másik/ adminisztrátori jogosultságú alkalmazással vagy a PC-s programozószoftverrel) és ezért a menüt már nem érhetné el, akkor a program kilép a műveletből és a főképernyőt jeleníti meg.

### o **Írás, módosítás, törlés**

Az írás külön-külön tárgyalva lesz a lentebb található alpontokon belül.

A módosítás minden esetben az aktuális felületen betöltött listából kiválasztott elem egyes tulajdonságainak a módosítását teszi lehetővé, amelyet végül a "**Mentés**" gomb által véglegesíthetünk.

A törlés a kiválasztott felületen kijelölt elem törlését teszi lehetővé, a törlési szándékunk megerősítése érdekében egy megerősítő ablak ugrik fel, amelyet az alábbi kép szemléltet.

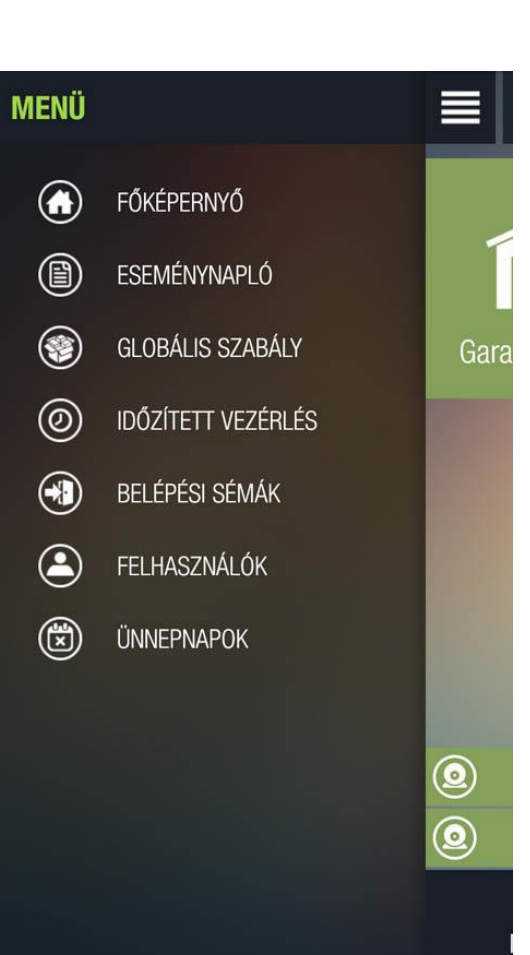

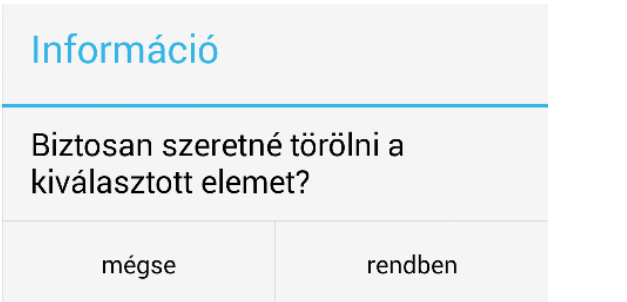

#### o **Beállítások**

A bal oldali menüsor egyes menüpontjaiban elérhető beállításokról és paraméterekről részletesebb leírást a *Gate Control PRO 20/1000* telepítési útmutatójában talál.

### <span id="page-20-0"></span>**5.1 Eseménynapló**

Lehetővé teszi az eseménynaplóban található adatok lekérdezését, szűrését.

A felső lenyíló listában jelennek meg a mobilalkalmazásban regisztrált *Gate Control PRO* eszközök és itt lehet kiválasztani, hogy melyikről töltse le az eseménynaplót.

A "**Szűrők megjelenítése**" gomb megnyomása után szűrhetünk az eseménynaplóban dátum, eseménytípus (bejövő SMS, bemeneti esemény, jogosulatlan vezérlési kísérlet, vezérlés), valamint felhasználónév alapján. Az eseménynapló letöltéséhez érintse meg az "Alkalmaz" gombot. A szűrő használata esetén csak a szűrőfeltételnek megfelelő események töltődnek le. Amennyiben nem választ szűrőfeltételt, úgy letöltésre kerül a teljes eseménynapló. Egyszerre csak 10 esemény töltődik le. További 10 esemény letöltéséhez érintse meg a "Következő 10<sup>"</sup> gombot.

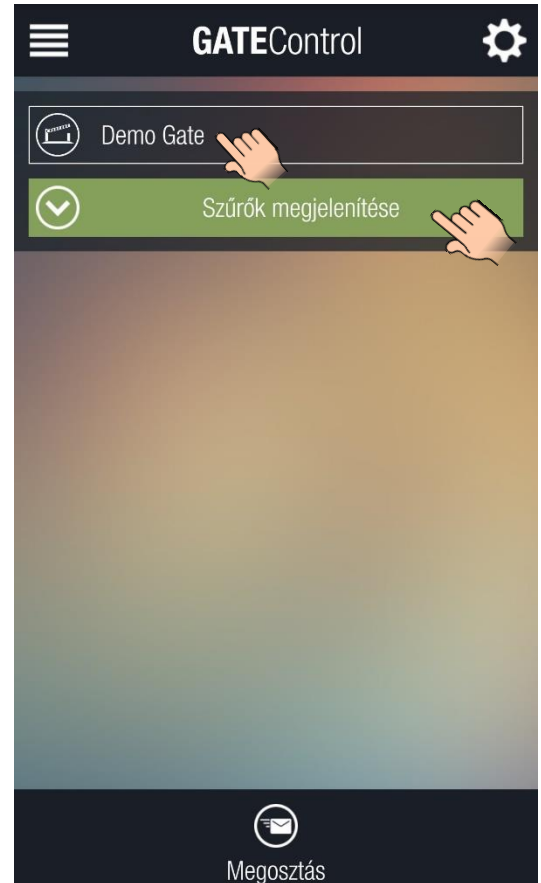

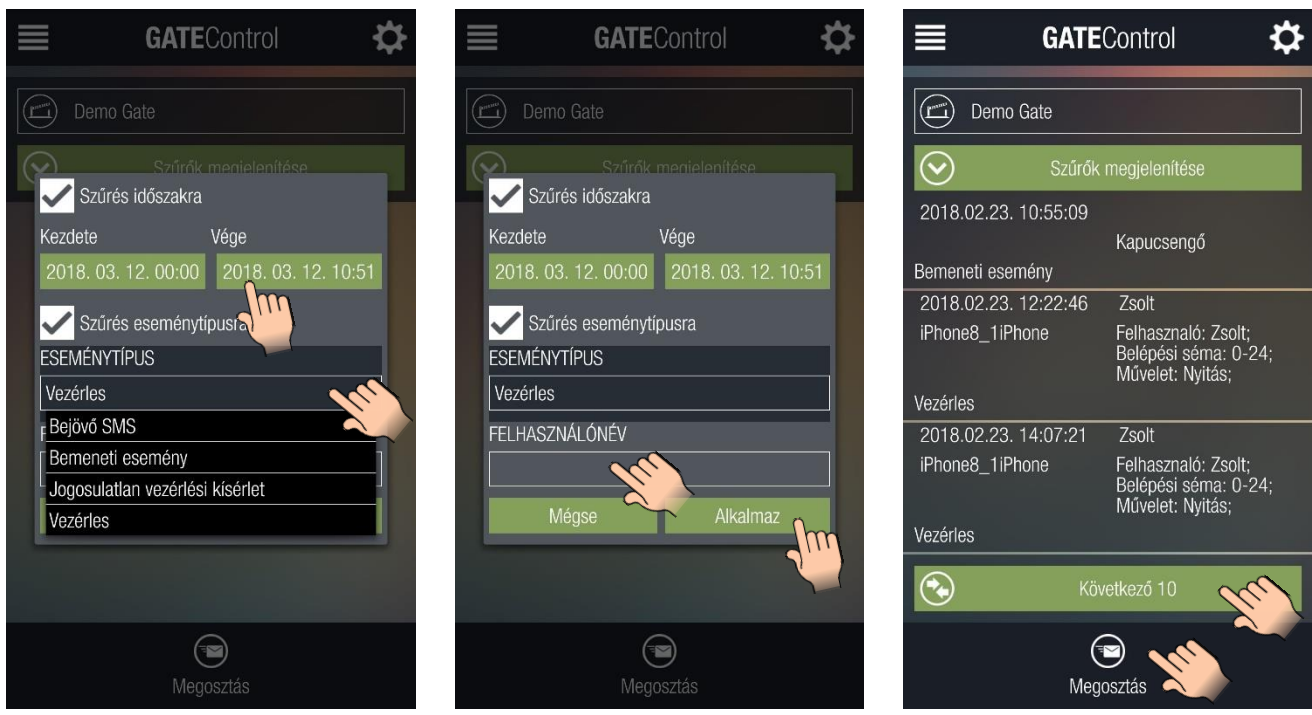

A fenti első két kép a szűrőbeállítások felületét szemlélteti, míg az utolsó egy letöltött eseménynaplót.

A "**Megosztás**" gomb segítségével a képernyőre letöltött eseménynapló megosztható a mobileszköz által felajánlott alkalmazásokon keresztül.

### <span id="page-21-0"></span>**5.2 Belépési sémák**

Ebben a menüben végezhető el a *Gate Control PRO* modulban konfigurált belépési sémák adatainak lekérdezése, új belépési séma létrehozása, meglévő módosítása vagy törlése.

A felső lenyíló listában jelennek meg a mobilalkalmazásban regisztrált *Gate Control PRO* eszközök és itt lehet kiválasztani, hogy melyikről töltődjenek le a belépési sémák.

A belépési sémák a "**Belépési sémák letöltése**" gomb megnyomásával kérdezhetők le.

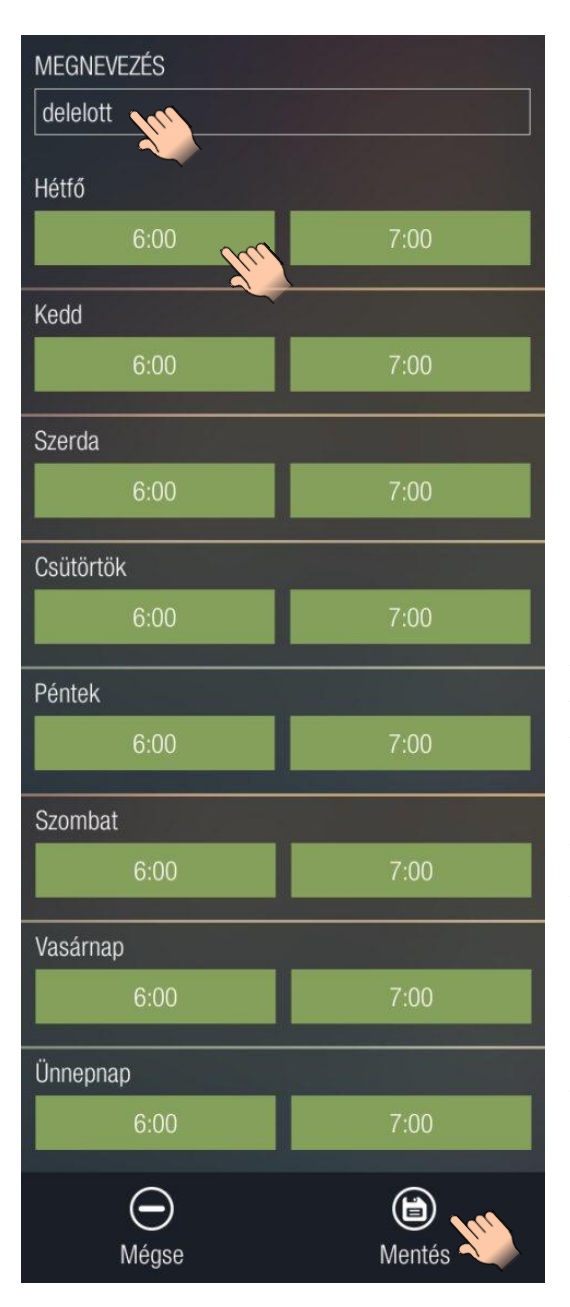

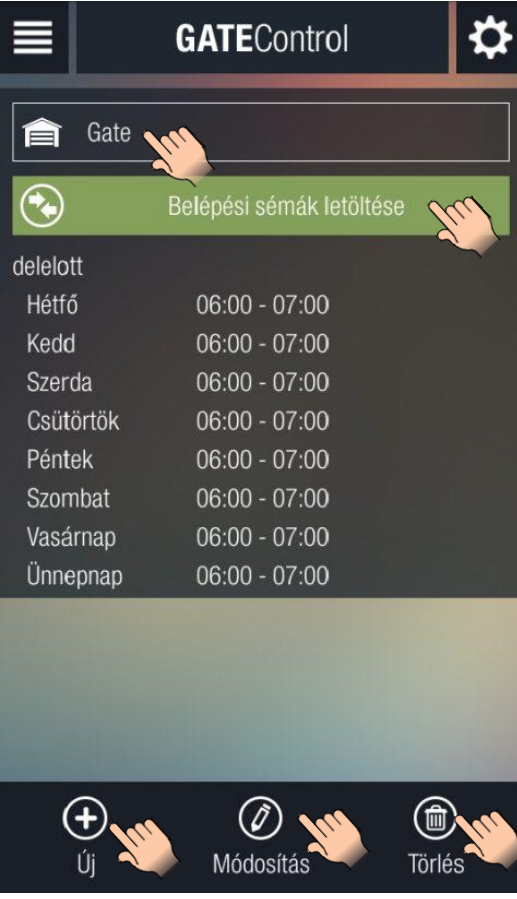

Az "Új" gomb megnyomásával új belépési sémát lehet hozzáadni. A "**Megnevezés**" mezőben a séma nevének megadása kötelező! A séma neve legfeljebb 15 karakter hosszúságú lehet.

Figyelem! A következő karakterek nem használhatók:

 $~^{\sim}$  ^ < > = ' " , | \$ & Az új séma a "**Mentés**" gombbal menthető el.

A "**Módosítás**" gomb megnyomásával egy, a listából kijelölt belépési séma módosítható, majd a "Mentés" gombbal elmenthető. A felület ugyanúgy fog kinézni, mint az "Új" gomb megnyomásakor, annyi különbséggel, hogy a módosítandó elem értékeit betölti a megfelelő helyre a program.

A "**Törlés**" gomb megnyomásával egy, a listából kijelölt belépési sémát lehet törölni.

### <span id="page-22-0"></span>**5.3 Globális szabály**

Ebben a menüben végezgető el a globális szabály beállításainak lekérdezése, módosítása és mentése.

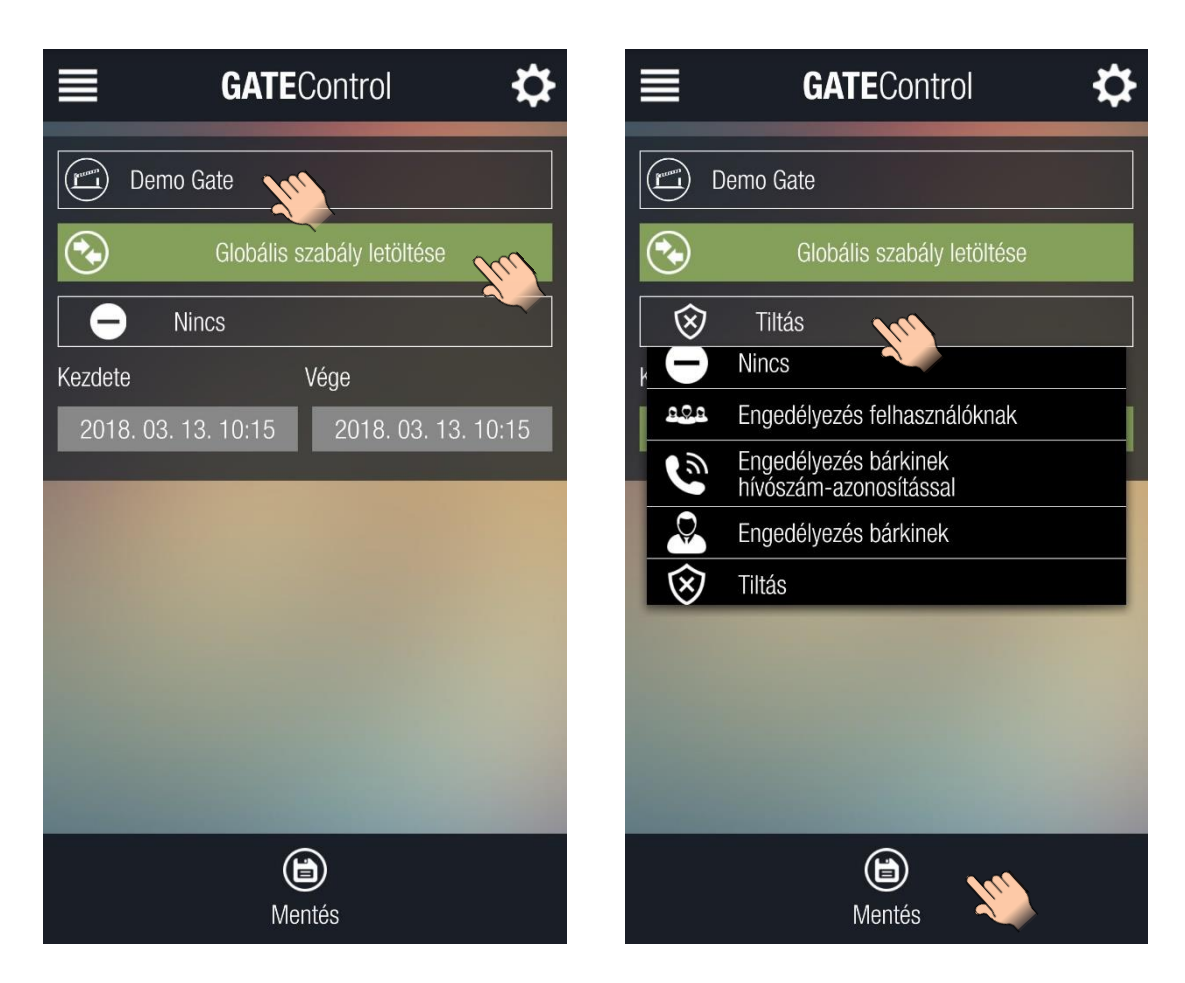

A felső lenyíló listában jelennek meg a mobilalkalmazásban regisztrált *Gate Control PRO* eszközök és itt lehet kiválasztani, hogy melyikről töltődjenek le a globális szabály beállítások.

A "**Globális szabály letöltése**" gomb megnyomásakor letöltődik és egyben frissül a felületen az aktuálisan érvényben lévő szabály, valamint a szabály érvényességi időszakának kezdete és vége.

A globális szabály beállításainak módosításához válassza ki a kívánt szabályt a legördülő menüből, adja meg a szabály érvényességi időszakának kezdetét és végét a "Kezdete" és "Vége" opcióknál, majd mentse el a változásokat a "Mentés" gomb érintésével.

### <span id="page-23-0"></span>**5.4 Időzített vezérlés**

Ebben a menüben végezgető el a *Gate Control PRO* modulban konfigurált ütemezett vezérlések (vezérlési sémák) lekérdezése, új séma létrehozása, meglévő módosítása vagy törlése.

A felső lenyíló listában jelennek meg a mobilalkalmazásban regisztrált *Gate Control PRO* eszközök és itt lehet kiválasztani, hogy melyikről töltődjenek le az ütemezett vezérlési sémák.

Az ütemezett vezérlési sémák az "**Időzített vezérlések letöltése**" gomb megnyomásával kérdezhetők le.

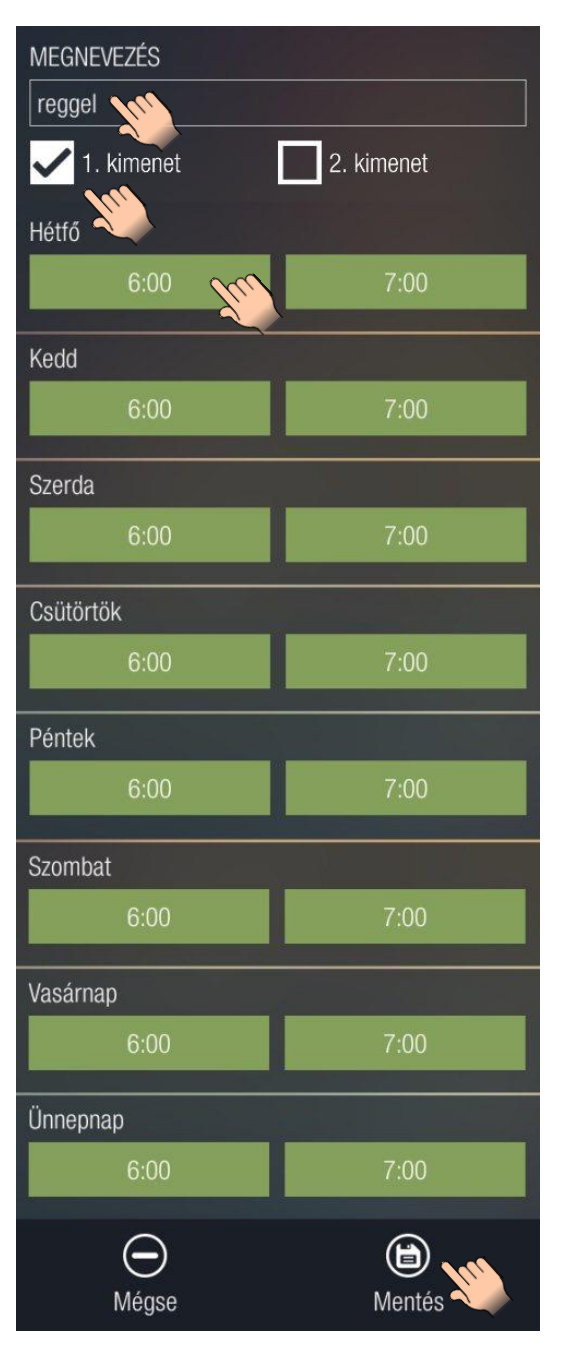

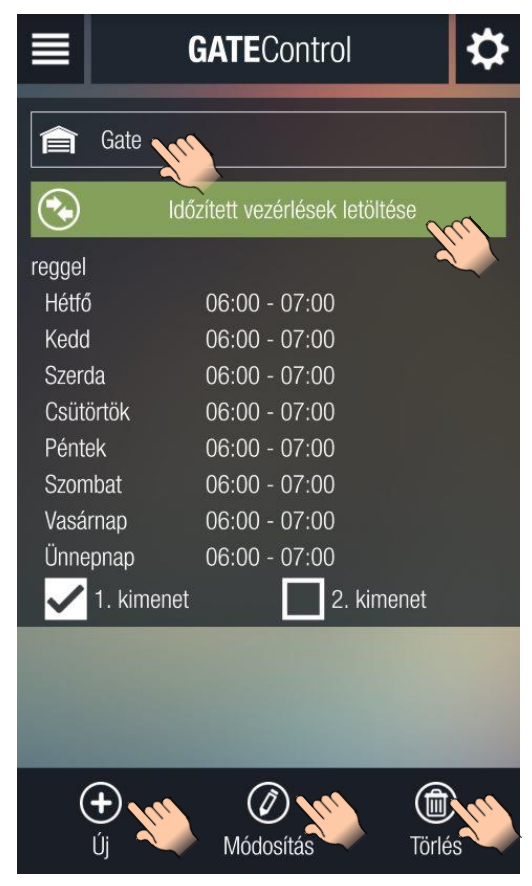

Az "**Új**" gomb megnyomásával új ütemezett vezérlési sémát lehet hozzáadni. A "Megnevezés" mezőben a séma nevének megadása kötelező! A séma neve legfeljebb 15 karakter hosszúságú lehet. Figyelem! A következő karakterek nem használhatók:

 $~^{\sim}$  ^ < > = ' " , | \$ &

Kétkapus (1-es vagy 2-es) vezérlési mód alkalmazása esetén a séma neve alatt található jelölőnégyzetekkel kiválasztható, hogy az ütemezett vezérlés az 1-es (OUT1), a 2-es (OUT2), vagy mindkét kimenetet működtesse.

Az új séma a "**Mentés**" gombbal menthető el.

A "**Módosítás**" gomb megnyomásával egy, a listából kijelölt vezérlési séma módosítható, majd a "Mentés" gombbal elmenthető. A felület ugyanúgy fog kinézni, mint az "Új" gomb megnyomásakor, annyi különbséggel, hogy a módosítandó elem értékeit betölti a megfelelő helyre a program.

A "**Törlés**" gomb megnyomásával egy, a listából kijelölt vezérlési sémát lehet törölni.

### <span id="page-24-0"></span>**5.5 Felhasználók**

Ebben a menüben végezgető el a felhasználók lekérdezése, szűrése, új felhasználó hozzáadása, meglévő módosítása vagy törlése.

A felső lenyíló listában jelennek meg a mobilalkalmazásban regisztrált *Gate Control PRO* eszközök és itt lehet kiválasztani, hogy melyikről töltődjenek le a felhasználók.

A "**Szűrők megjelenítése**" gomb megnyomása után szűrhetünk felhasználónév, telefonszám, belépési séma, valamint egyedi szabály alapján. A felhasználók letöltéséhez érintse meg az "Alkalmaz" gombot.

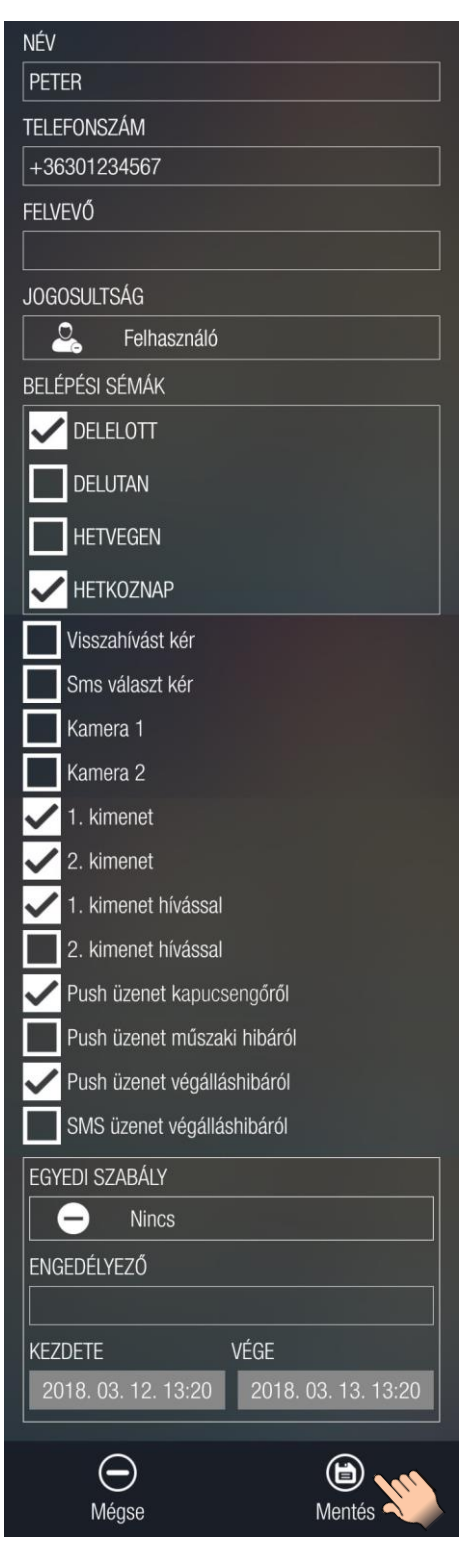

A szűrő használata esetén csak a szűrőfeltételnek megfelelő felhasználók töltődnek le. Amennyiben nem választ szűrőfeltételt, úgy az össze felhasználó letöltésre kerül. Egyszerre csak 10 felhasználó töltődik le. További 10 felhasználó letöltéséhez érintse meg a "Következő 10" gombot.

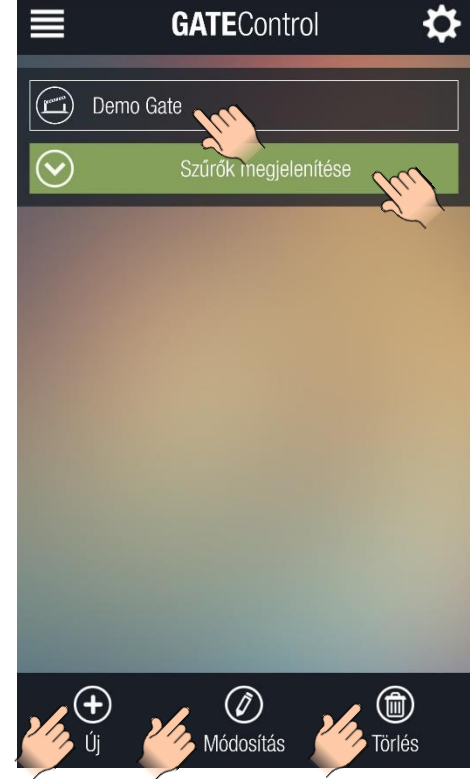

Az "**Új**" gomb megnyomásával új felhasználót adhatunk hozzá. Név megadása kötelező! A név legfeljebb 40 karakter hosszúságú lehet. A rendszer megkülönbözteti a kis- és nagybetűket.

Figyelem! A következő karakterek nem használhatók: ~ ^ < > = ' " , | \$ &

A "**Módosítás**" gomb megnyomásával egy, a listából kijelölt felhasználó módosítható, majd a "Mentés" gombbal elmenthető. A felület ugyanúgy fog kinézni, mint az "Új" gomb megnyomásakor, annyi különbséggel, hogy a módosítandó elem értékeit betölti a megfelelő helyre a program.

A "**Törlés**" gomb megnyomásával egy, a listában kijelölt felhasználót lehet törölni.

A bal oldali kép egy, a listából kiválasztott felhasználó módosítási felületét, míg a jobb oldalon látható kép a szűrési beállítások felületét ábrázolja.

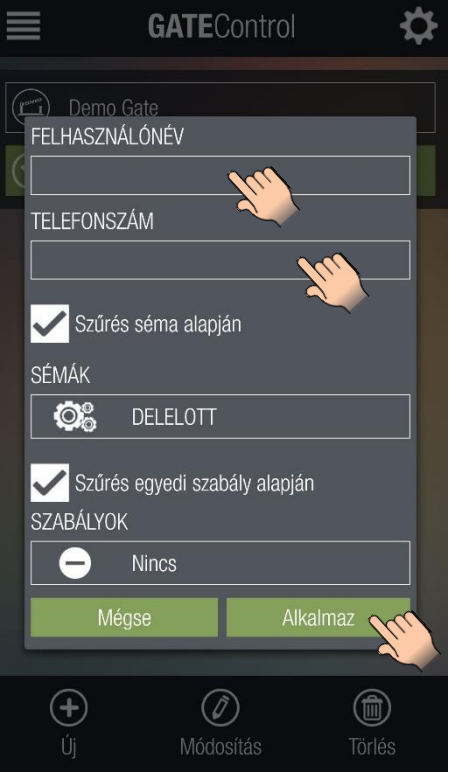

# <span id="page-25-0"></span>**5.6 Ünnepnapok**

Ebben a menüben végezgető el a *Gate Control PRO* modulban konfigurált ünnepnapok lekérdezése, új felvétele vagy meglévő törlése naptárból.

A felső lenyíló listában jelennek meg a mobilalkalmazásban regisztrált *Gate Control PRO* eszközök és itt lehet kiválasztani, hogy melyikről töltődjenek le a konfigurált ünnepnapok.

Az "**Ünnepnapok letöltése**" gomb megnyomásával kérdezhetők le az ünnepnapok, amelyek a naptárban a többi naptól eltérő színnel fognak megjelenni.

Ünnepnapok törlése és új felvétele oly módon történik, hogy a "**Mentés**" gomb megnyomásakor a kijelölt napok nem kerülnek mentésre a rendszerben. Amelyik ünnepnapot törölni szeretné, ott meg kell szüntetni a kijelölést, amelyiket pedig hozzá szeretné adni, azt jelölje ki, vagy ha ki volt jelölve, hagyja úgy, majd mentse a beállítást.

A naptárban a hónapok között a jobbra, illetve balra mutató nyíllal ellátott gombokkal lehet navigálni.

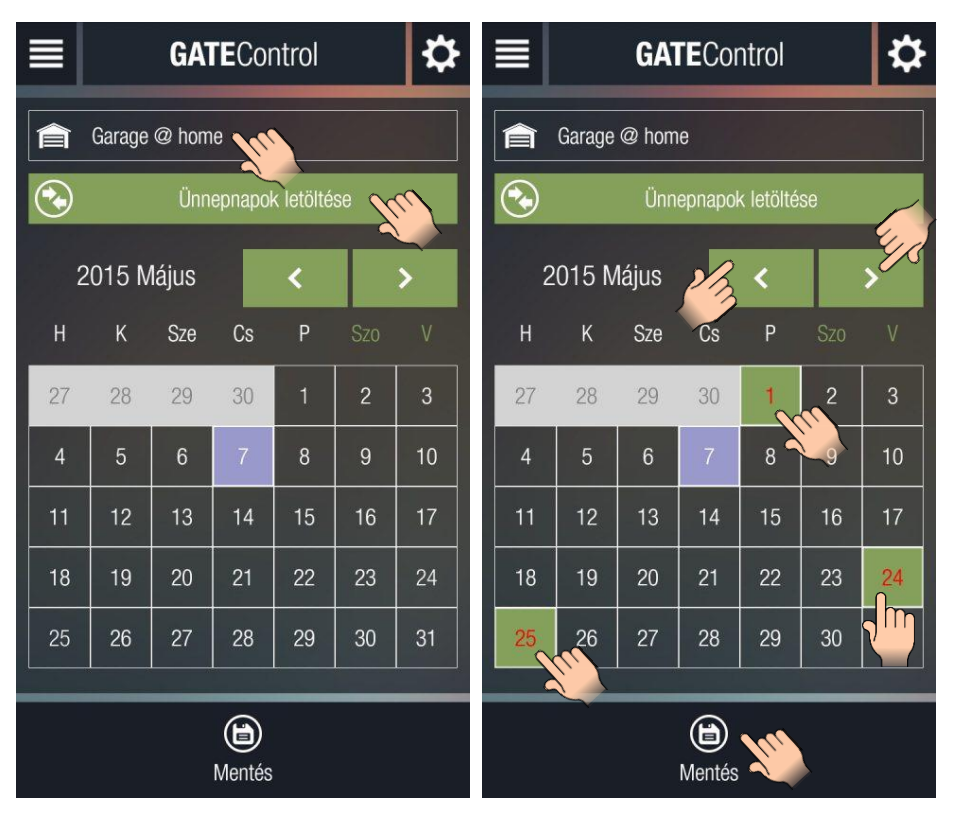

# <span id="page-25-1"></span>**6 Eltérések platformonként**

A mobilalkalmazás mindkét platformra (Android, iOS) egységesen került kialakításra, de kisebb használatbeli vagy megjelenésbeli különbségek előfordulnak.

- 1. Mindkét platformon különbözik valamilyen szinten kinézetre a naptárkomponens, de funkcióját tekintve mindegyik egyformán működik.
- 2. iOS esetében sajnos nincs "vissza" nyíl, ezért itt, ha vissza szeretnénk térni az előző menüpontba, akkor a "**Mégse**" gombot kell választanunk.
- 3. Bizonyos kontrollok eltérőek:
	- a. Dátumválasztó
	- b. Legördülőmenük
	- c. Időválasztók
- 4. Menüműködés
- 5. Műveletkezelés:
	- a. Dupla érintés
	- b. Egy érintés
	- c. Csúsztatás
- 6. Felugróablakok
- 7. Töltőképernyő
- 8. Visszanavigálás